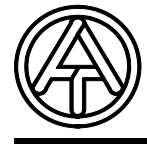

## **T.A.P.P.S. Tutorial**

**Version 1.29 FR** 

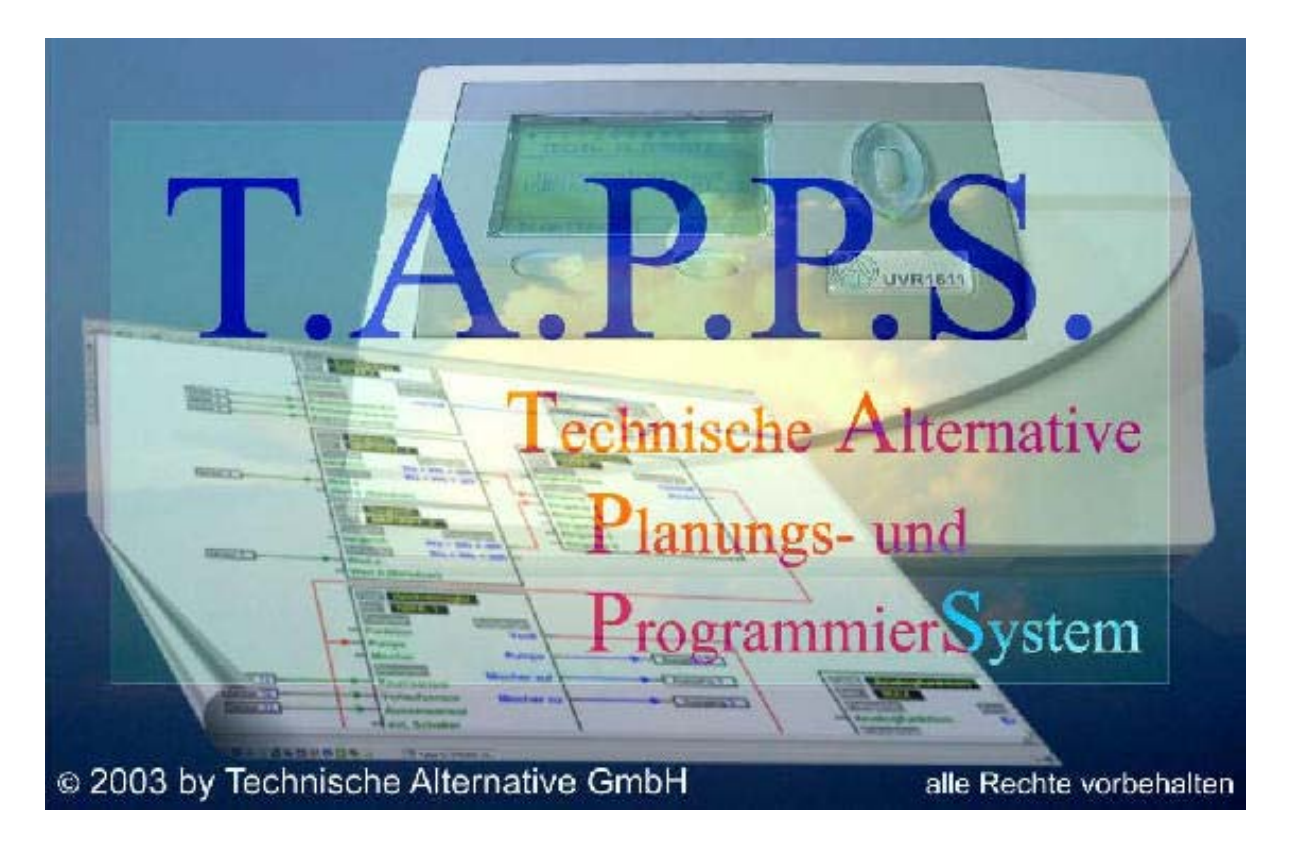

T.A.P.P.S. est un logiciel de dessin vectoriel qui a été optimisé pour la conception et la programmation du régulateur UVR1611.

Une configuration établie avec T.A.P.P.S. peut être convertie en un format de données pouvant être chargé dans le régulateur par le biais du Bootloader et du *Memory Manager* (gestionnaire de mémoire) du logiciel.

Cette instruction de service spécifie exclusivement les outils et processus nécessaires à la conception graphique d'un schéma de câblage et de la programmation du régulateur en résultant.

Le principe de la technique de régulation, respectivement une description précise des différents modules des fonctions ne sont pas pris en compte dans ce tutoriel. Les informations sur les modules des fonctions et leur fonctionnement figurent dans le mode d'emploi du régulateur UVR1611.

## **Sommaire**

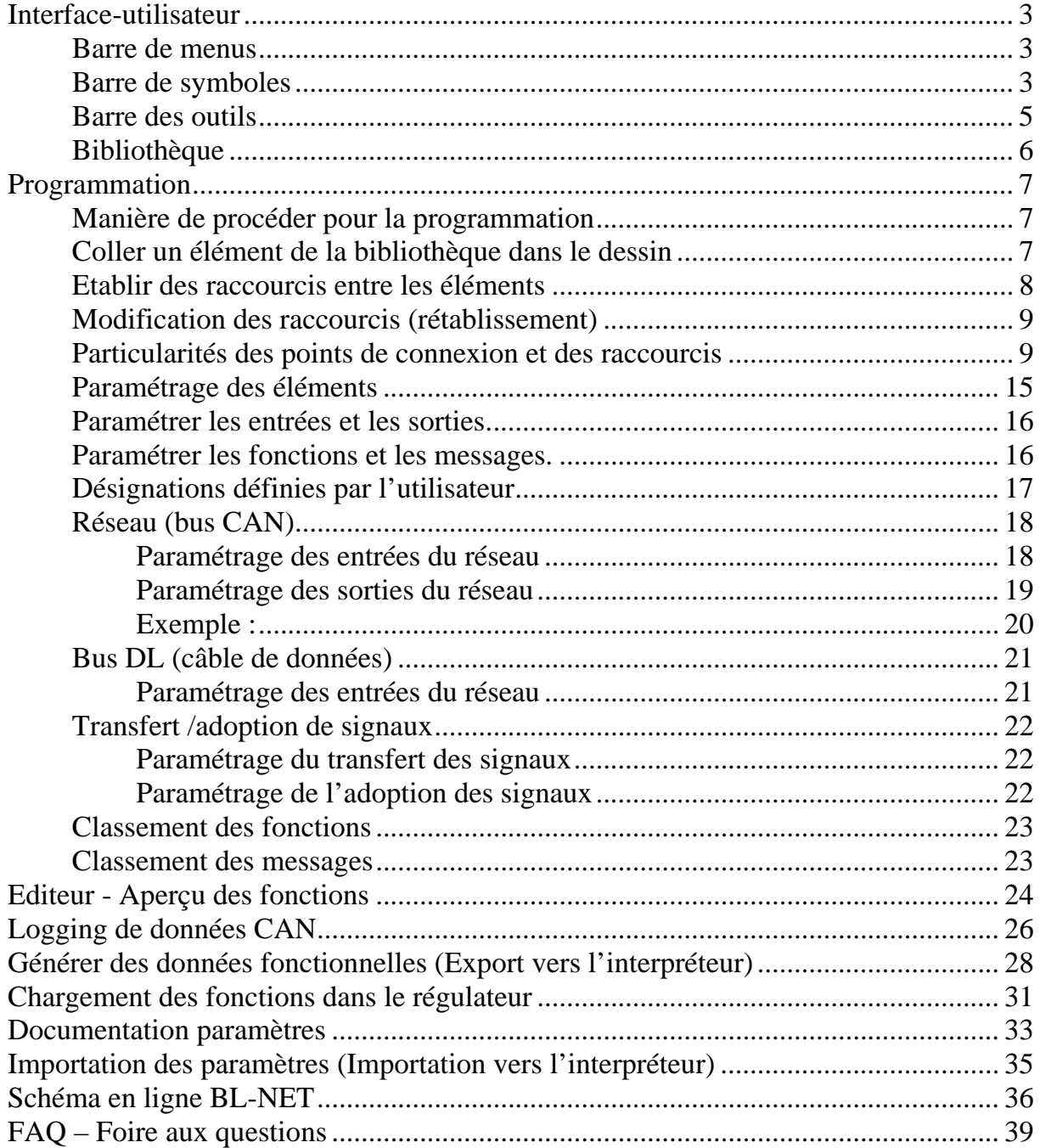

## <span id="page-2-0"></span>**Interface-utilisateur**

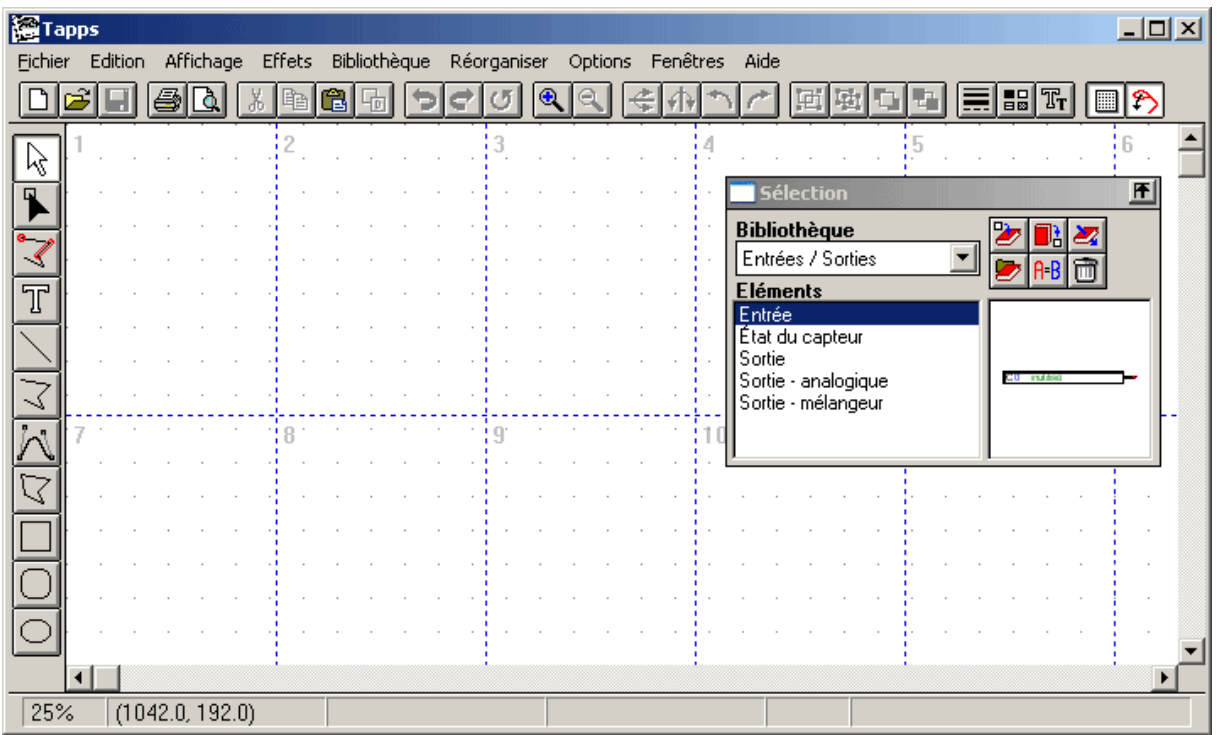

#### *Barre de menus*

Fichier Edition Affichage Effets Bibliothèque Réorganiser Options Fenêtres Aide

Toutes les fonctions requises pour la configuration du UVR1611 se trouvent dans le menu <Fichier>. Ces fonctions sont décrites de manière détaillée dans la suite de ces instructions de service.

#### *Barre de symboles*

## **Créer un nouveau document**, **ouvrir**, **sauvegarder** :

Au cours de votre travail, il serait judicieux de sauvegarder régulièrement les modifications pour éviter une perte importante de données, si des défaillances se produisent (plantage d'ordinateur, panne d'électricité).

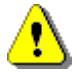

Le nom d'un projet peut comporter 8 caractères au maximum et ne doit renfermer ni caractères spéciaux ni voyelles infléchies. Par ailleurs, le chemin d'accès dans lequel le projet est sauvegardé ne doit renfermer ni caractères spéciaux ni voyelles infléchies.

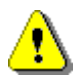

Un projet se compose de 2 fichiers, le graphique sous la forme [Nom du fichier].eng et le paramétrage respectif sous la forme [Nom du fichier].par étant sauvegardés dans le même répertoire.

A l'ouverture, respectivement au cours de la sauvegarde d'un fichier \*.eng avec T.A.P.P.S., le fichier correspondant \*.par sera chargé ou sauvegardé automatiquement.

Si vous voulez envoyer un projet par courrier électronique ou bien le copier ou le transférer sur le disque dur, il est impératif d'effectuer cette opération pour les deux fichiers.

## **L** C **C Découper, copier, coller, dupliquer** :

Attention : Si vous copiez /dupliquez une bloc fonctionnel ou une trame de réponses au niveau graphique, uniquement l'objet graphique est alors copié. Dans cette opération le paramétrage n'est PAS repris !

**Annuler la dernière action** : Annule la dernière action de l'utilisateur sur la surface de dessin. Il faut remarquer que les raccourcis qui ont été séparés ne peuvent plus être restaurés.

**RQ** Zoom : Permet d'agrandir ou de réduire une vue du dessin d'un facteur déterminé et après l'opération zoom, un objet marqué est alors centré sur l'écran.

**Réflexion** : Permet la réflexion horizontale, respectivement verticale de l'objet marqué dans le dessin.

Tourner : Permet de tourner l'objet marqué sur le dessin de 90° vers la gauche ou vers la droite.

**固固 Groupage, dégroupage** : Permet le groupage ou le dégroupage des objets marqués sur le dessin. Cette fonction est uniquement nécessaire pour l'établissement de symboles hydrauliques. Les composants d'un schéma de câblage logique (entrées / sorties, fonctions, etc.) ne doivent jamais être groupés car leur configuration pourrait être perdue.

**Attributs de lignes :** Modification des caractéristiques telles que l'épaisseur, le type ou la couleur des lignes marquées. Si aucun objet n'est marqué sur le dessin, les caractéristiques globales des futures lignes peuvent en être modifiées.

**Trame activée/désactivée** : Si la trame est activée, il est possible, entre autre, d'ajuster de manière régulière les objets du dessin.

Mode de capture activé/désactivé : Le mode de capture est nécessaire pour assurer les raccourcis entre les éléments par des lignes. Si ce mode n'est pas activé, l'interconnexion des éléments est uniquement optique mais pas logique. C'est la raison pour laquelle ce mode doit toujours être activé en cours de programmation !

#### <span id="page-4-0"></span>*Barre des outils*

La barre des outils met différents outils à disposition pour l'établissement et l'élaboration de graphiques et de textes.

**Mode de sélection** : Ce mode permet de marquer des objets, d'en effectuer ensuite le paramétrage ou de les déplacer dans les dessins.

- Sélection multiple par la touche MAJUSCULE ou du cadre de sélection tout en appuyant sur la touche gauche de la souris.

- Modification des attributs d'un objet par un double clic.

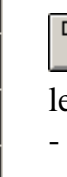

Mode nœud : Mode pour le post-traitement des objets de dessin tels que les lignes (raccourcis).

 $-$  Touche de commande des nœuds  $=$   $F8$ 

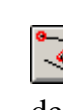

Mode de définition de capture : Ce mode permet de générer des points de capture.

Cette fonction n'est pas nécessaire pour la programmation, mais elle peut être utile, p. ex. pour l'établissement de symboles hydrauliques propres.

**Mode de texte** : Coller le texte dans le dessin ou le modifier.

**Mode de lignes** : Traçage d'une ligne qui peut aussi être utilisée comme raccourci pour la programmation.

- Touche de symétrie= Ctrl

- Annuler la dernière commande avec Esc ou la touche droite de la souris

**Mode de polylignes** : Tracer une polyligne qui est également recommandée pour l'établissement de raccourcis en cours de programmation..

- Touche de symétrie= Ctrl
- Touche de traçage de lignes = F8
- Pour terminer la ligne, il suffit de cliquer sur la touche droite de la souris
- Annuler la dernière commande avec Esc

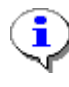

Maintenez la touche de symétrie (Ctrl) enfoncée ou sélectionnez un mode de traçage de lignes (sélection avec la touche F8) pour tracer tout simplement des lignes horizontales et verticales.

En appuyant sur la touche Majuscule (Shift), les éléments marqués peuvent être déplacés, à petits pas, au moyen des touches à flèches du clavier. Maintenez la touche de contrôle (Ctrl) enfoncée pour déplacer les éléments marqués à grands pas.

#### <span id="page-5-0"></span>*Bibliothèque*

Les bibliothèques suivantes sont disponibles en configuration usine pour la conception et la programmation avec T.A.P.P.S.

- Symboles hydrauliques (ta\_hydr.lib)
- Entrées-/ sorties (ta\_inout.lib)
- Fonctions (ta\_func.lib)
- Messages (ta\_msg.lib)
- Réseau (ta\_net.lib)
- Raccourcis (ta\_line.lib)
- Schéma en ligne (ta\_visio.lib)

La bibliothèque <Symboles hydrauliques> est composée de symboles pour le dessin de plans hydrauliques simples qui servent uniquement de documentation.

Dans la bibliothèque <Schéma en ligne> se trouvent les éléments nécessaires à l'établissement graphique du fichier HTML pour le schéma en ligne du Bootloader BL-NET. Toutes les autres bibliothèques renferment les composants nécessaires pour l'établissement de la configuration du régulateur.

Au démarrage de T.A.P.P.S. les bibliothèques fournies sont chargées automatiquement et affichées dans la fenêtre <Sélection>.

#### **Créer sa propre bibliothèque**

Si des symboles hydrauliques propres doivent être ajoutés à la bibliothèque, un fichier de bibliothèque séparé (\*.lib) doit être créé, car une expansion des bibliothèques fournies en configuration usine seraient perdues en cas de mise à jour ou d'une nouvelle installation de T.A.P.P.S. !

Gestion des bibliothèques dans lesquelles de nouvelles bibliothèques peuvent être créées et sauvegardées.

Ajout d'un objet marqué dans le dessin pour la bibliothèque sélectionnée.

- 1. Activer la gestion des bibliothèques.
	- 1.1.Créer une nouvelle bibliothèque (p. ex. « Ma bibliothèque »).
	- 1.2. Créer un fichier-cible (p. ex. "mybiblio.lib") pour la nouvelle bibliothèque. Pour pouvoir sauvegarder le fichier dans le même classeur que celui des bibliothèques fournies en configuration usine, il peut être nécessaire d'ouvrir le classeur des programmes et de retourner encore une fois dans le classeur de la bibliothèque à partir de celui-ci.
- 2. Effectuer le marquage d'un symbole groupé figurant sur la surface de dessin et le coller dans la nouvelle bibliothèque.
- 3. Dès que tous les symboles seront collés dans la bibliothèque, ces modifications de la bibliothèque peuvent être sauvegardées dans la fonction de gestion.
- 4. Afin que la bibliothèque personnalisée soit aussi chargée automatiquement au démarrage de T.A.P.P.S., la liste des bibliothèques chargées peut être à nouveau générée par le point du menu « Options » → « Sauvegarde ».

## <span id="page-6-0"></span>**Programmation**

#### *Manière de procéder pour la programmation*

- 1. Coller les éléments dont vous avez besoin (entrées / sorties, fonctions etc.) des bibliothèques dans les dessins et les positionner en conséquence.
- 2. Le cas échéant, établir une interconnexion graphique avec des polylignes.
- 3. Paramétrer les entrées et des sorties.
- 4. Paramétrer les fonctions et des messages.
- 5. Etablir un aperçu des fonctions.
- 6. Etablir un fichier de configuration (données fonctionnelles) pour le régulateur par le biais de la fonction "Export vers l'interpréteur" à partir du schéma de câblage logique.
- 7. Les données fonctionnelles peuvent être chargées dans le Bootloader par le biais du *Memory Manager* (gestionnaire de mémoire) du logiciel et ensuite dans le régulateur respectif.

#### *Coller un élément de la bibliothèque dans le dessin*

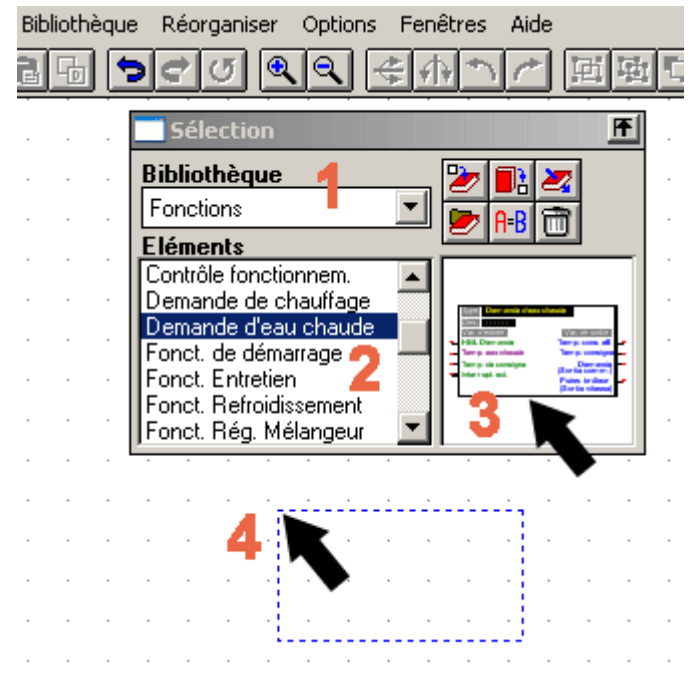

**1.** Sélectionner la bibliothèque requise.

**2.** Marquer l'élément devant être collé dans le dessin.

**3.** Déplacer l'élément tout en maintenant la touche de la souris appuyée vers la position requise dans le dessin.

**4.** L'élément sera collé dans le dessin dès que vous relâcherez la souris.

#### <span id="page-7-0"></span>*Etablir des raccourcis entre les éléments*

Tracer une ligne simple

Tracer une polyligne (recommandé pour les raccourcis)

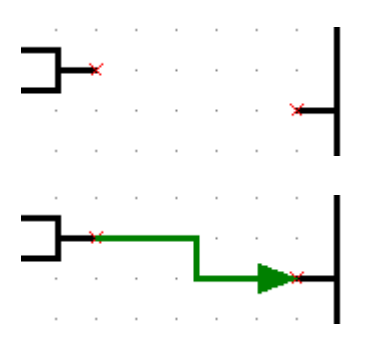

Les éléments de la bibliothèque sont respectivement pourvus d'un point de capture x pour les variables d'entrée et de sortie.

Un raccourci est établi par le traçage d'une (poly)ligne à partir du point de capture x du premier élément au point de capture x du deuxième élément.

Les caractéristiques d'une (poly)ligne n'ont aucune influence sur leur raccourci. Pour faciliter le suivi des tracés des signaux du schéma de câblage, les lignes peuvent, néanmoins être, p. ex. représentées par une flèche.

Il est seulement possible de relier exactement 2 points (début et fin de la ligne). Plusieurs raccourcis à un point de connexion peuvent être réalisés par le biais des lignes respectives séparées de la connexion ou par l'intégration d'un nœud de la bibliothèque.

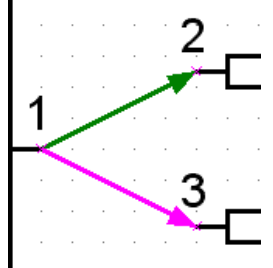

**CORRECT**  Raccourcis 1-2 et 1-3 Seuls 2-3 reliés **INCORRECT** 

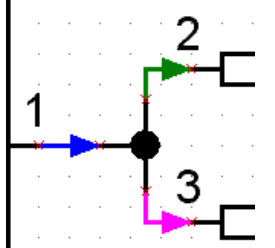

**CORRECT**  Raccourcis par les noeuds de la bibliothèque.

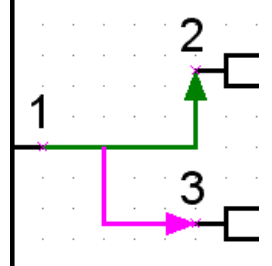

**INCORRECT**  Seuls 1-2 reliés

Pour contrôler un raccourci, il suffit de déplacer l'un ou les deux objets reliés sur la surface de dessin. Si le raccourci est valide, la ligne reliée au point de connexion bouge aussi.

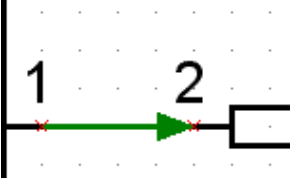

Le raccourci peut être vérifié par le déplacement des objets.

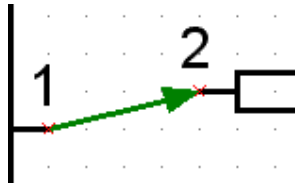

**Raccourcis valides** au point de connexion 2.

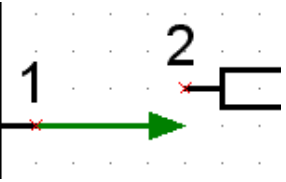

**Raccourcis non valides** au point de connexion 2.

<span id="page-8-0"></span>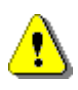

**Si une ligne a été déplacée ou effacée, les raccourcis sont supprimés. Ces raccourcis ne peuvent plus être rétablis par « Annuler la dernière action ».**  Si les éléments reliés sont déplacés avec la ligne, leur raccourci demeure.

#### *Modification des raccourcis (rétablissement)*

Post-traitement des lignes (raccourcis)

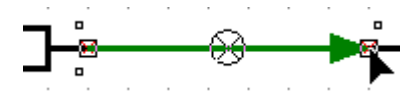

Dès que vous avez cliqué sur une ligne, le point de connexion de cette dernière peut être déplacé vers le point de capture x avec le curseur, si vous appuyer sur la touche gauche de la souris tout en la maintenant enfoncée. Si le point de connexion apparaît de la même couleur que le point de capture, la touche de la souris peut être relâchée, ce qui permet d'établir un raccourci.

#### *Particularités des points de connexion et des raccourcis*

■ Un symbole de sortie possède 2 points de connexion, le point de connexion gauche pour la commande de la sortie et le point de droite pour voir son état actuel..

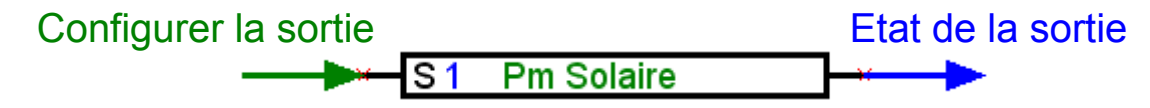

■ Contrairement aux variables d'entrée vertes pouvant être utilisées en option, les variables d'entrée violettes sont absolument indispensables pour le mode de fonctionnement et doivent donc être reliées !

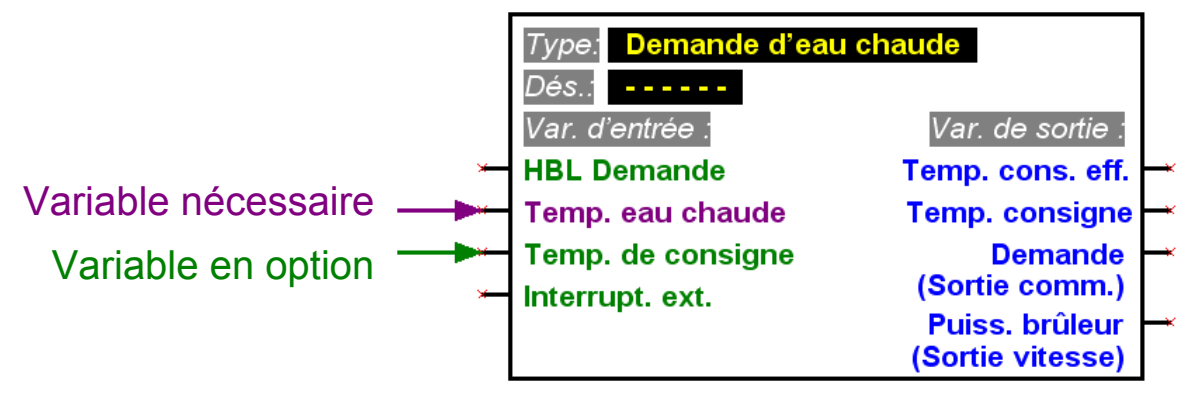

■ Pour les variables de sortie, il faut indiquer entre parenthèse sous leur désignation le type de sortie pour lesquelles un raccourci peut être réalisé.

■ Afin de pouvoir concevoir un schéma de câblage logique clairement structuré, il est possible d'utiliser plusieurs symboles pour la même entrée / sortie, l'état des capteurs ainsi que l'entrée du réseau et l'état du réseau dans le dessin.

S'il existe plusieurs symboles de sortie pour la même sortie dans le dessin et si ce dernier est ainsi relié à plusieurs fonctions, l'état de sortie correspond alors au résultat d'un raccourci du type OU de toutes les variables reliées.

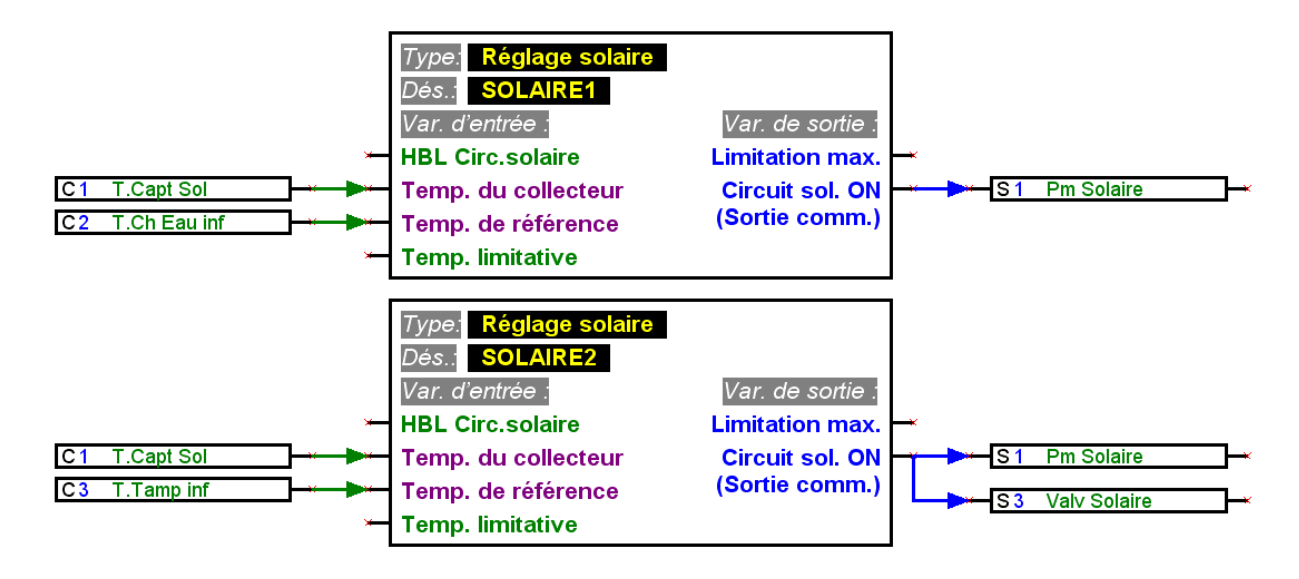

■ Une sortie ne peut pas être commandée directement par une entrée de réseau. Pour cette opération, une fonction logique, respectivement une fonction analogique s'avèrent nécessaires.

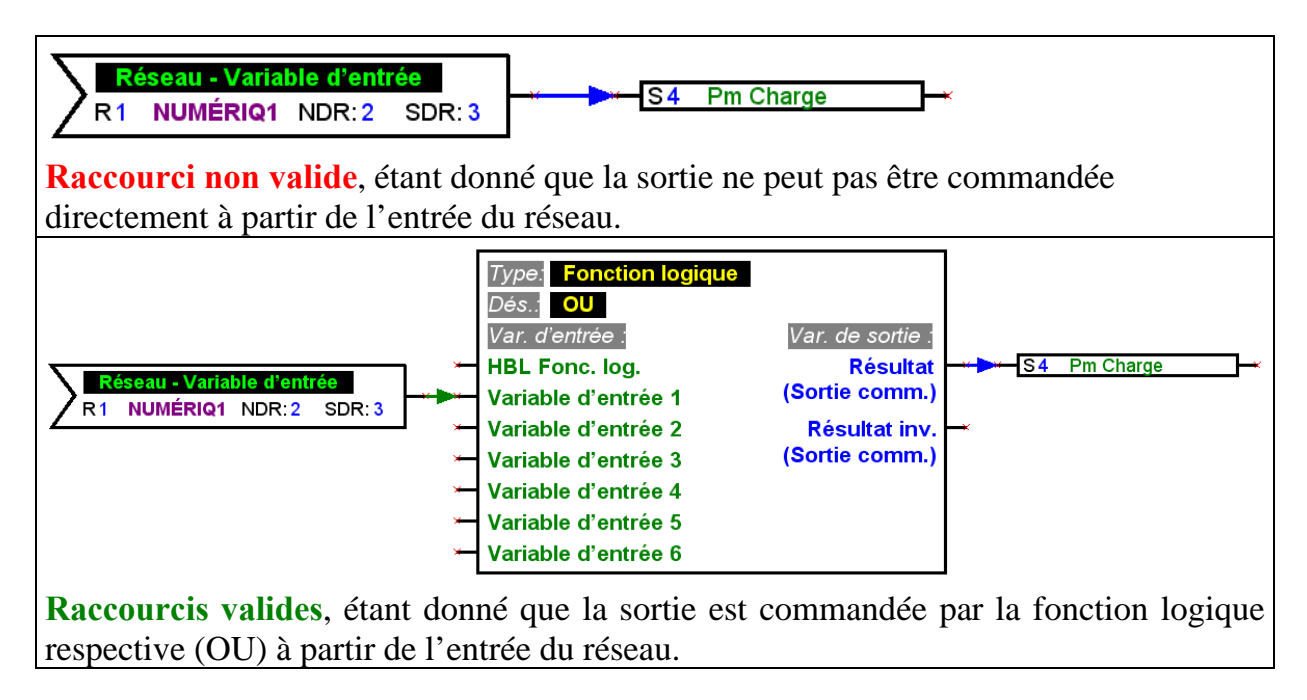

■ Les variables de sortie ne peuvent pas être reliées les unes aux autres.

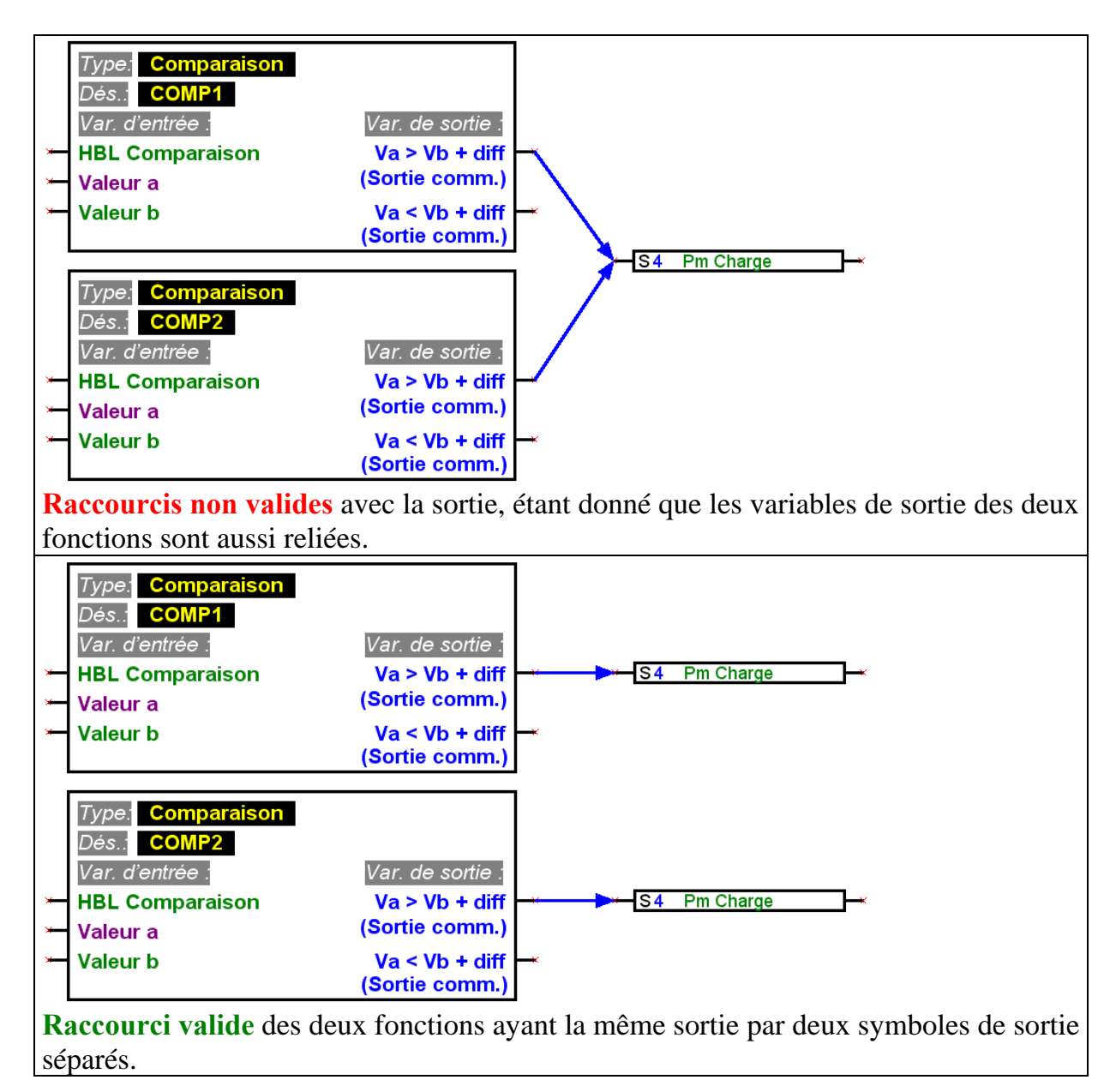

■ Pour chaque sortie de réseau respective uniquement un symbole peut être utilisé par dessin.

Si la valeur d'une sortie de réseau doit être formée par plusieurs fonctions, ceci doit être effectué par le biais de fonctions logiques ou analogiques.

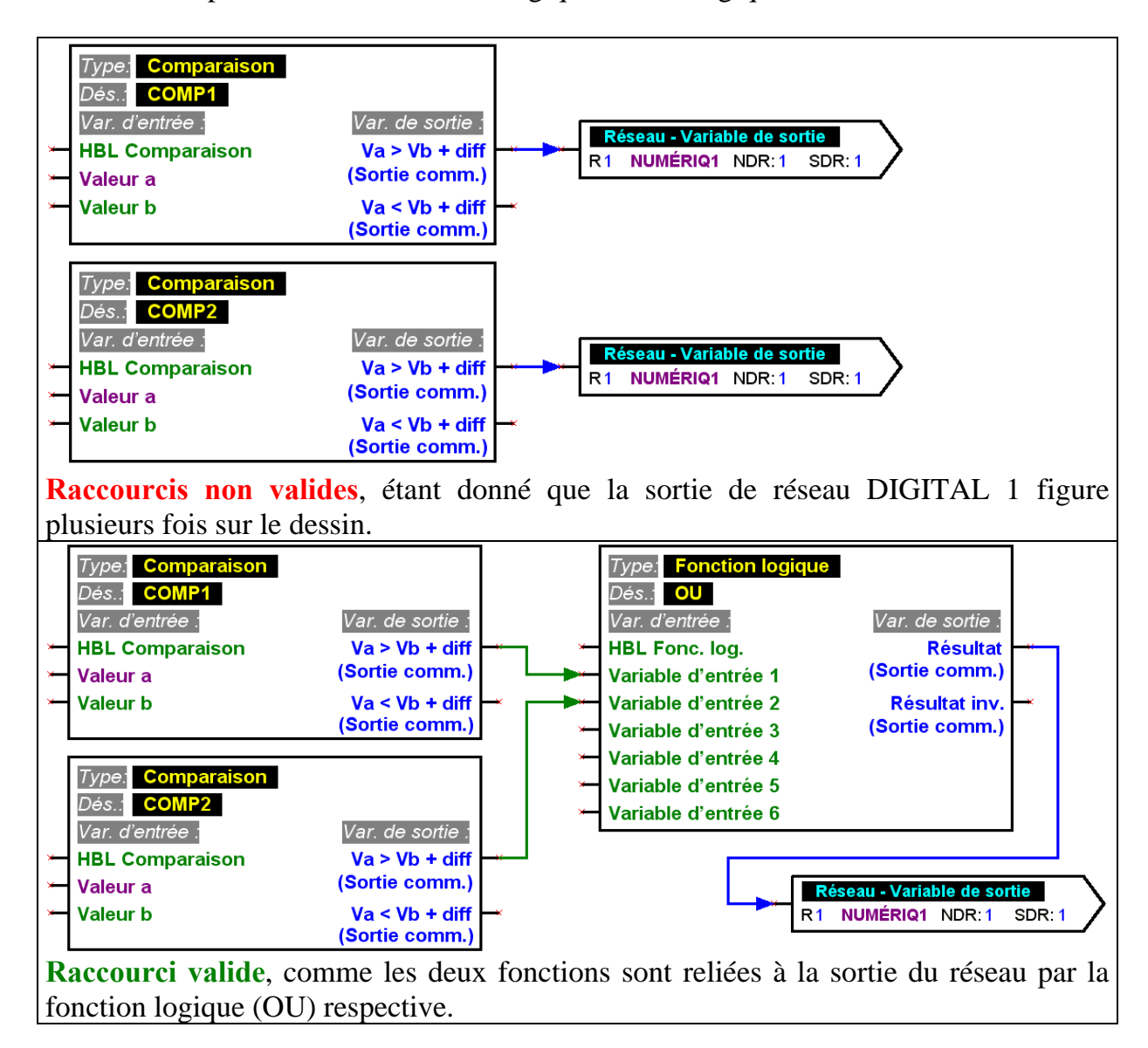

■ Pour des raisons de compatibilité avec les versions précédentes, les modules fonctionnels Contrôle de fonctionnement et Chaudière en cascade ne permettent pas une commande directe de la sortie analogique S16.

Si un tel raccourci s'avère nécessaire, celui-ci doit être réalisé indirectement via une fonction logique.

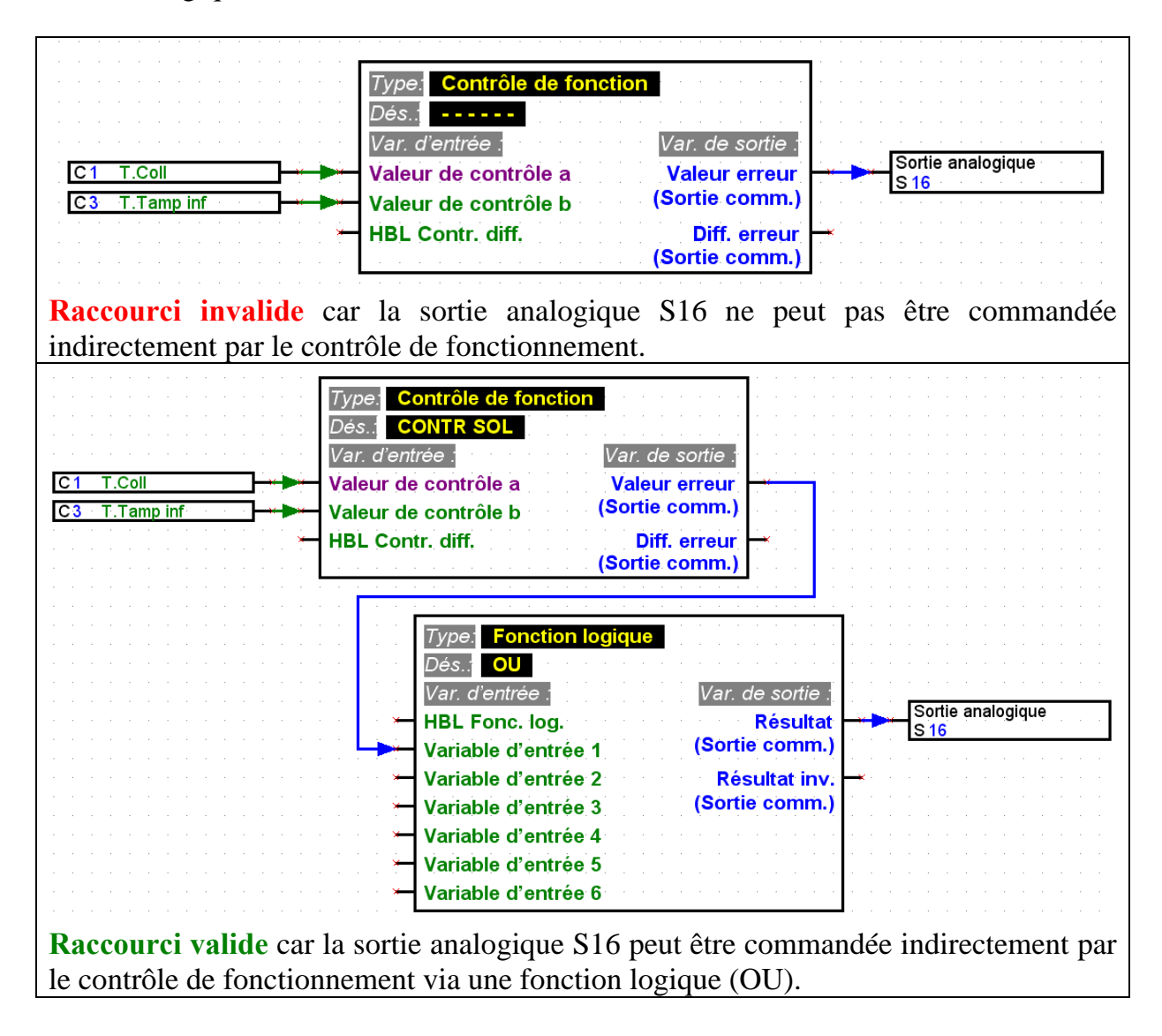

#### **T**echnische **A**lternative - Système de conception et de programmation (T.A.P.P.S.)

■ Pour chaque paramètre lu par le réseau, seule une entrée de réseau peut être définie par appareil.

Afin de rendre le schéma de connexion logique clair, il est possible d'utiliser plusieurs symboles pour une seule et même entrée de réseau sur le dessin.

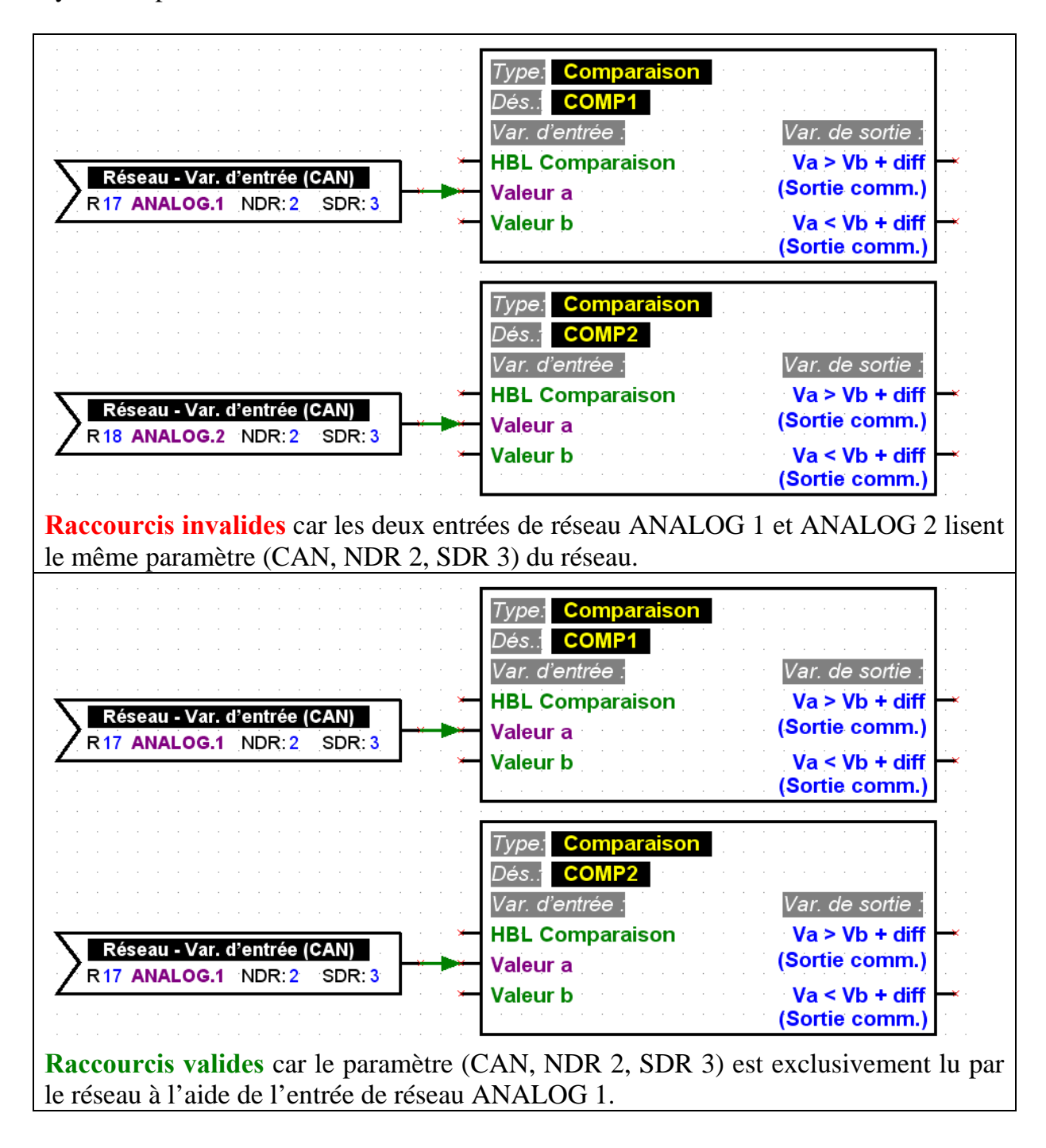

#### <span id="page-14-0"></span>*Paramétrage des éléments*

Les textes, en particulier les désignations, les éléments de la bibliothèque d'un schéma de câblage logique (entrées/sorties, fonctions, etc.) ne doivent pas être modifiés directement au niveau du dessin ! Les désignations doivent être attribuées aux éléments par leur paramétrage.

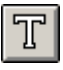

Des informations supplémentaires ainsi que des remarques peuvent être intégrées dans les dessins comme texte propre.

Pour pouvoir configurer un élément issu de la bibliothèque, intégré dans le dessin et relié (paramétrage), il faut procéder de la manière suivante :

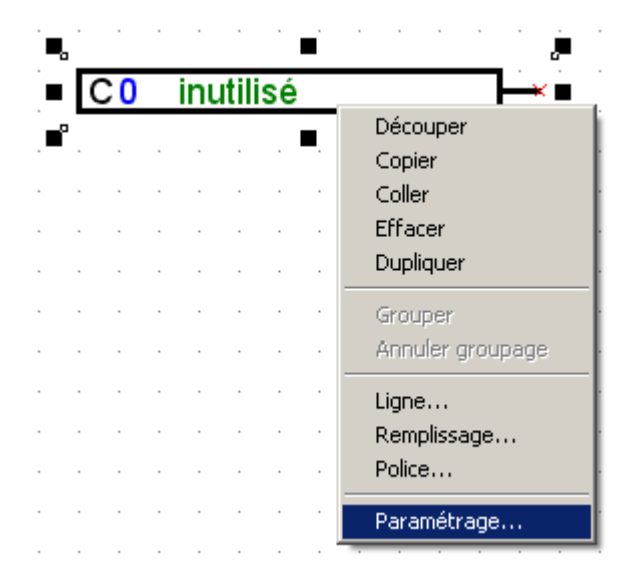

- 1. Marquer l'élément respectif dans le dessin en cliquant une fois sur une ligne ou sur le texte de l'élément avec la touche gauche de la souris.
- 2. Par un simple clic sur la touche droite de la souris, un menu permettant d'afficher le paramétrage de l'élément apparaît.
- 3. La fenêtre de paramétrage para1611 permettant de configurer l'élément est affiché.

**Protocôle** d'erreurs

En cas de raccourci manquant ou non valide, un protocole d'erreurs est affiché avec le message d'erreurs respectif.

Un élément ne peut être paramétré que si tous les raccourcis sont valides et complets.

#### <span id="page-15-0"></span>*Paramétrer les entrées et les sorties.*

Le paramétrage est effectué de la manière suivante, tout d'abord l'entrée ou la sortie respective sont sélectionnés et ensuite les configurations, en commençant par le type, sont effectuées.

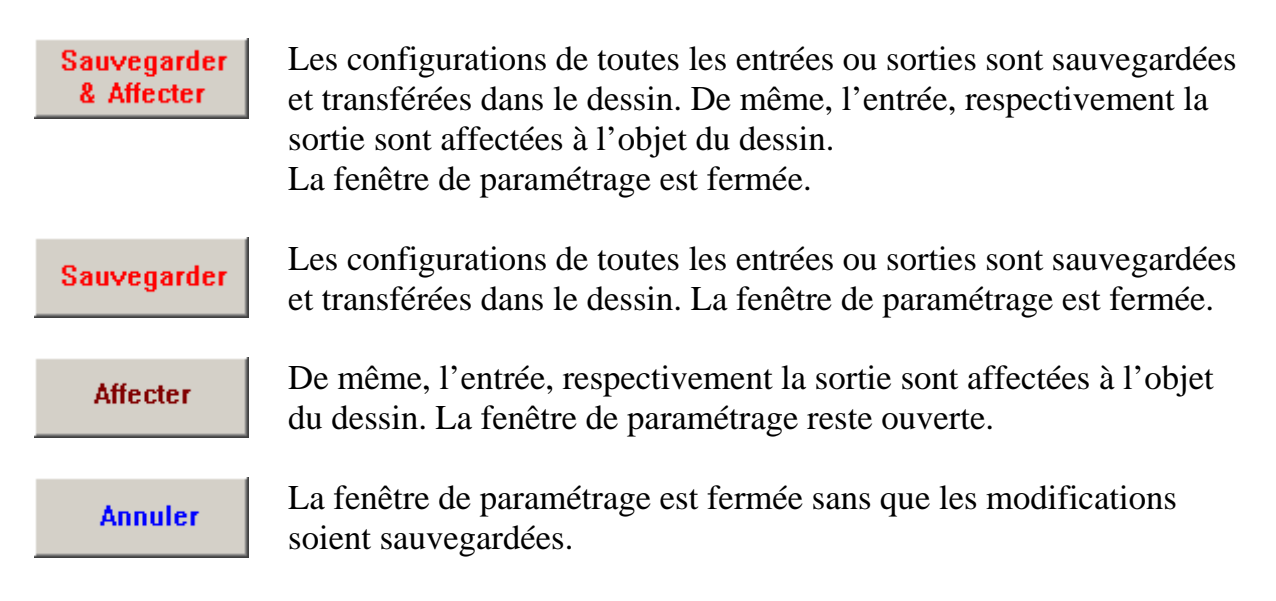

#### *Paramétrer les fonctions et les messages.*

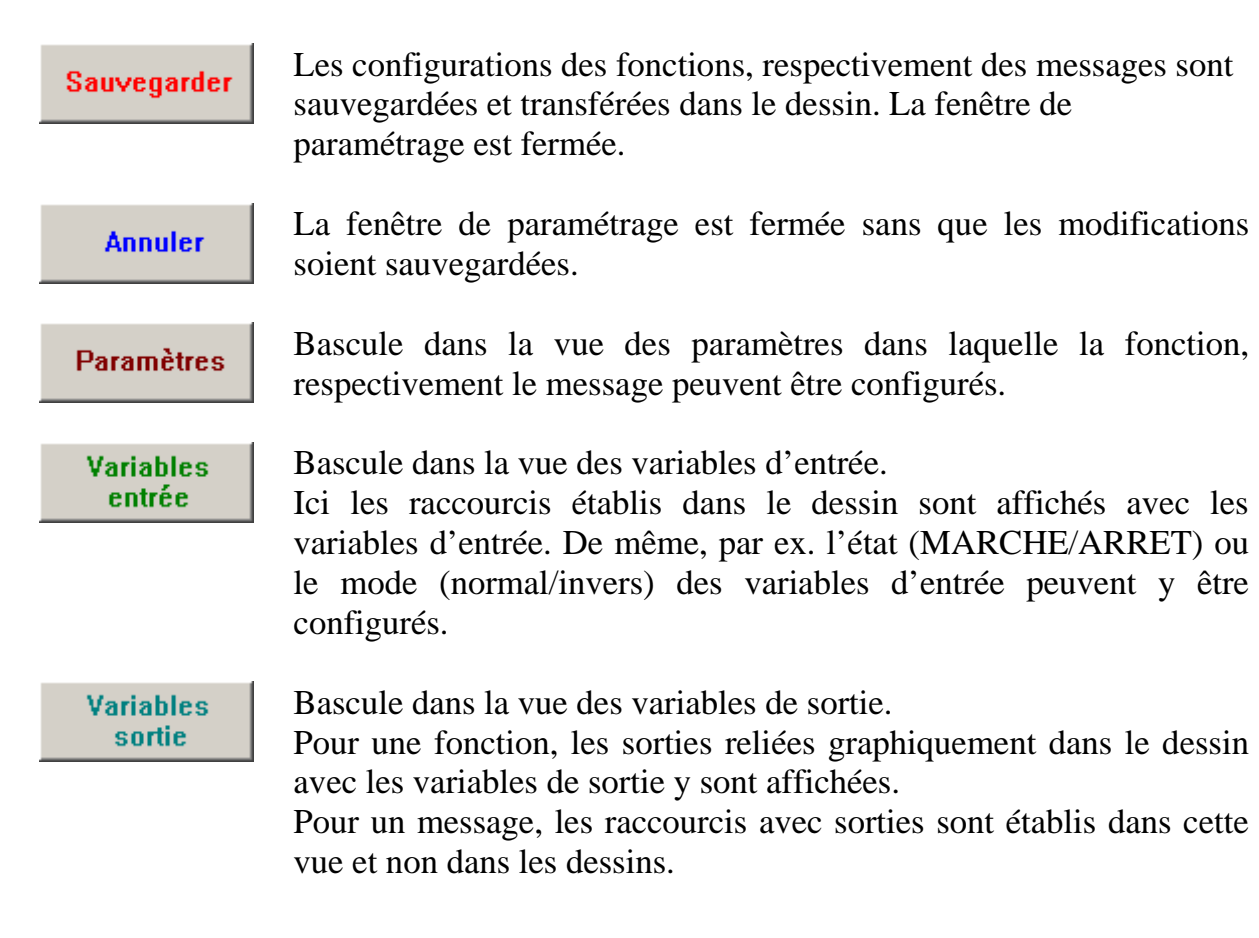

#### <span id="page-16-0"></span>*Désignations définies par l'utilisateur*

Au cas où aucune désignation adéquate ne peut être trouvée dans les divers groupes de désignation prédéfinis, il est possible de définir jusqu'à 16 désignations propres disponibles pour les entrées / sorties, les messages et les fonctions. Pour les fonctions, seuls 9 des 12 caractères maximaux admis peuvent néanmoins être affichés sur l'UVR1611.

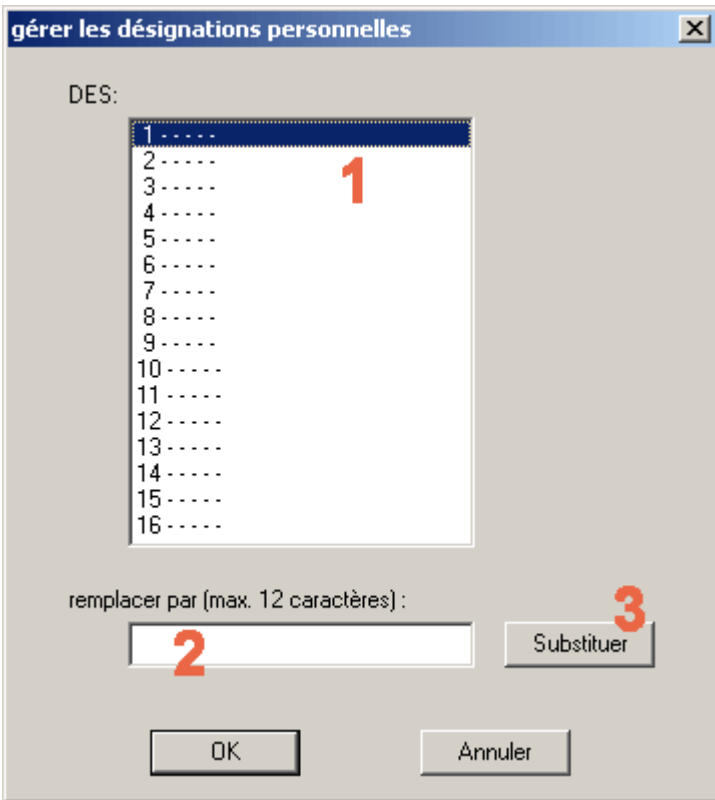

**1.** Sélectionner la désignation devant faire l'objet d'une modification. Par un double clic, cette désignation peut être transférée dans le champ d'introduction des données pour modification.

**2.** Entrer la nouvelle désignation définie par l'utilisateur. Elle peut comporter 12 caractères au max. et ne comprendre ni signes particuliers ni voyelles infléchies.

**3.** Remplacer la désignation sélectionnée par celle se trouvant dans le champ d'introduction des données.

#### <span id="page-17-0"></span>*Réseau (bus CAN)*

Le UVR1611 est équipé d'entrées et de sorties de réseau pour que l'échange des données avec d'autres appareils de la famille UVR1611soit assuré dans le réseau CANopen.

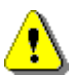

Pour chaque appareil d'un réseau la configuration doit être effectuée respectivement dans un fichier de données séparé.

Les configurations globales, de base du réseau CAN (numéro du nœud de l'appareil, autorisation, etc.) peuvent être réalisées au cours du paramétrage des entrées ainsi que des sorties du réseau.

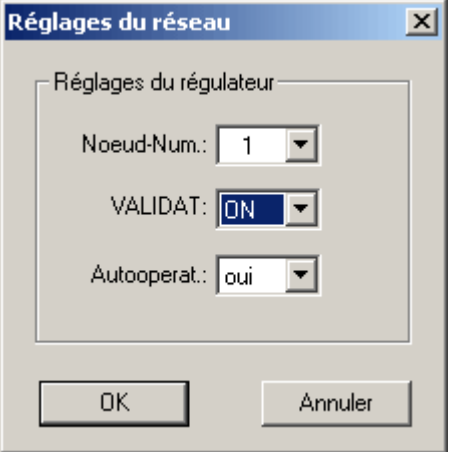

Chaque appareil du réseau doit posséder un numéro de nœud clair. C'est pourquoi le même numéro de nœud ne doit jamais être attribué à plusieurs appareils du réseau !

#### **Paramétrage des entrées du réseau**

La lecture de données à partir du réseau CAN s'effectue à l'aide d'entrées de réseau. Pour la lecture de données à partir du bus CAN ou DL, ce sont au total 16 entrées de réseau numériques et 16 entrées de réseau analogiques qui sont disponibles. La source correspondante (CAN ou DL) doit être réglée à partir de l'entrée de réseau respective.

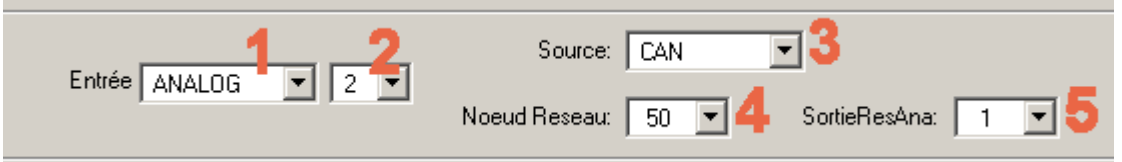

- **1.** Sélectionner le type de variable dont le réseau doit faire lecture.
- **2.** Sélectionner une entrée de réseau non encore utilisé pour cet appareil.
- **3.** Sélectionner la source bus CAN.

**4.** Sélectionner le numéro de nœud de l'appareil de transfert dont la lecture des données doit être faite.

**5.** Sélectionner la sortie du réseau par laquelle l'appareil de transfert affiche les données.

#### <span id="page-18-0"></span>**Paramétrage des sorties du réseau**

Pour la transmission de données au réseau CAN, un UVR1611 dispose au total de 16 entrées de réseau numériques et de 16 entrées de réseau analogiques.

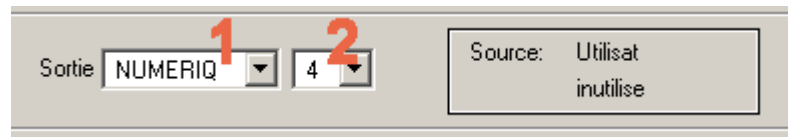

**1.** Sélectionner le type de variable devant être transmise au réseau.

**2.** Sélectionner une sortie de réseau de l'appareil pour l'affichage.

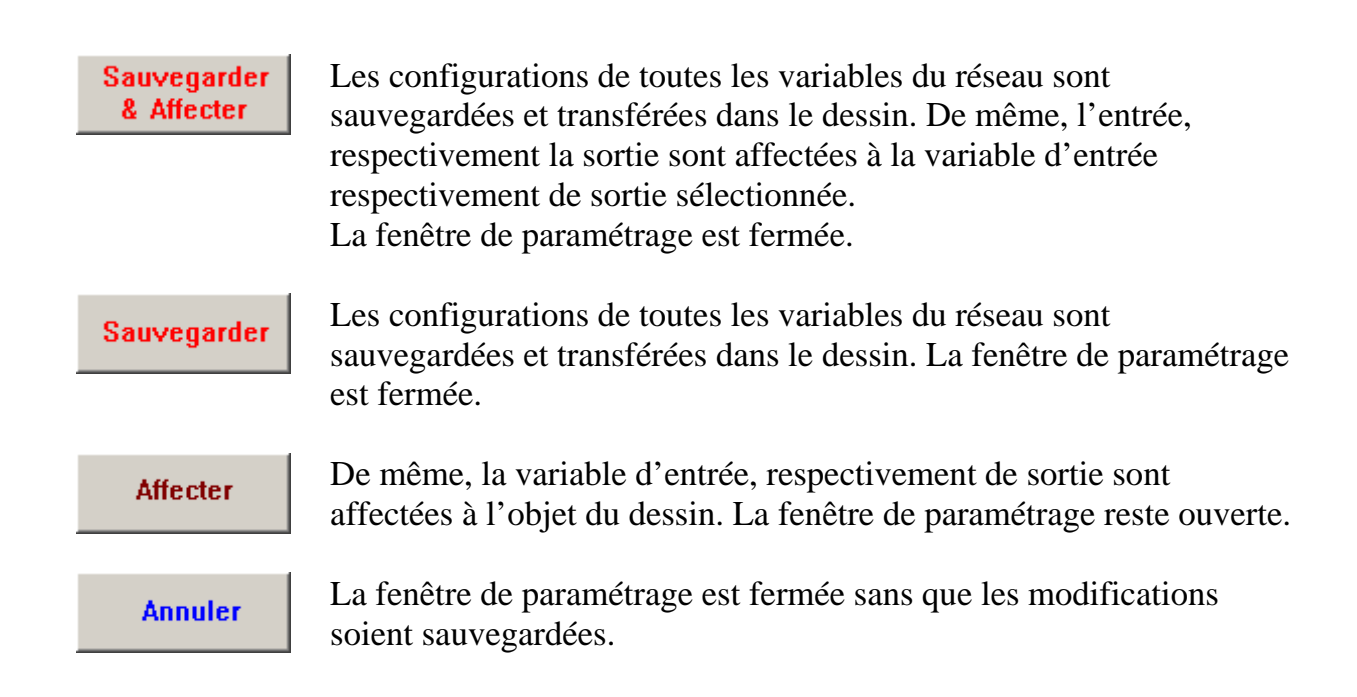

#### <span id="page-19-0"></span>**Exemple :**

Un réseau avec 3 appareils : UVR1611, écran CAN et module CAN-I/O. La température ambiante est enregistrée par l'écran CAN et la pompe ainsi que le mélangeur du circuit de chauffage sont commandés par le module Can I/O (entrée/sortie).

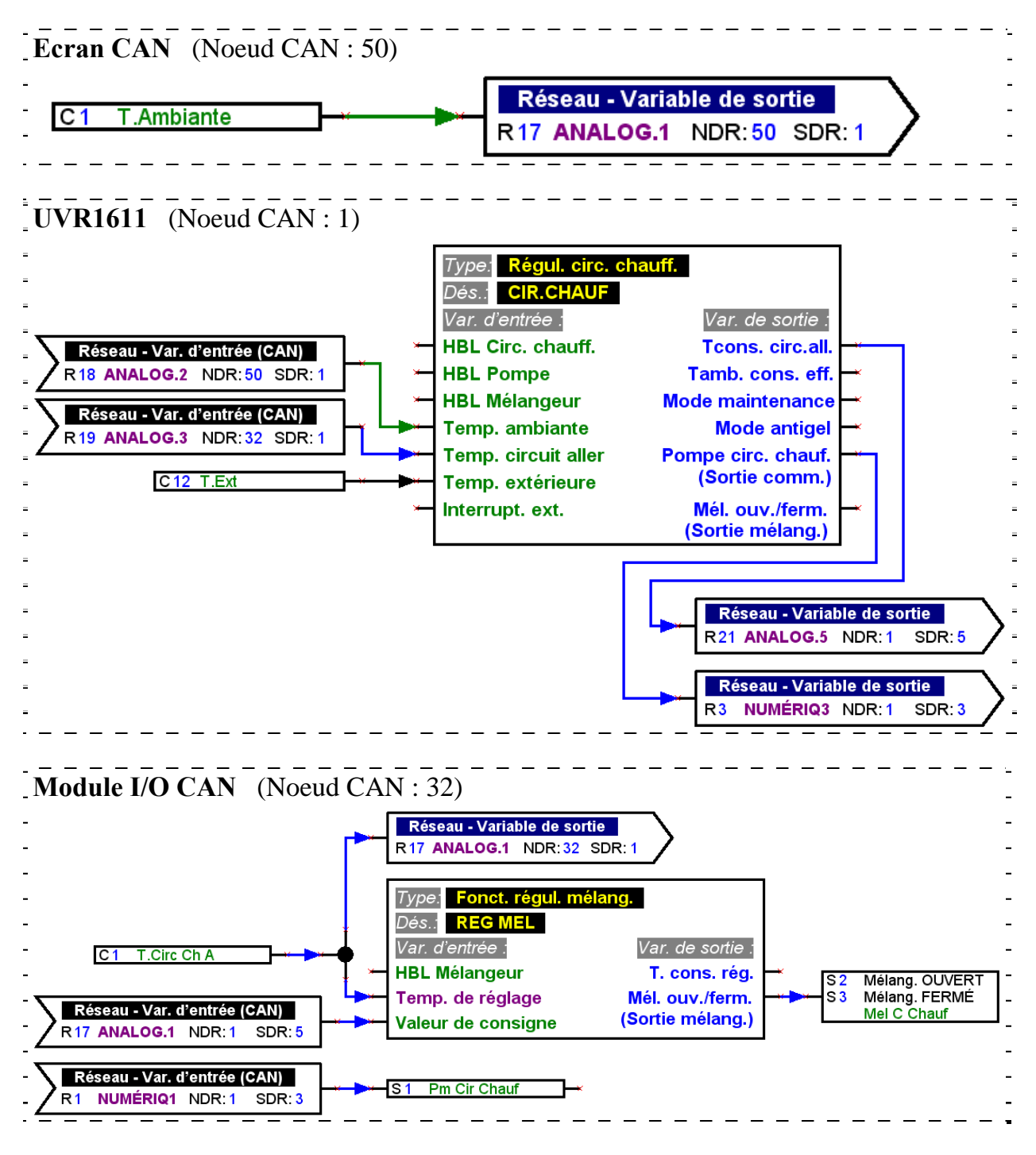

T.A.P.P.S. ne permet de procéder qu'à l'établissement de configurations pour l'UVR1611. Les configurations du moniteur CAN et du module I/O CAN peuvent être établies directement à partir de l'appareil ou à l'aide du logiciel *F-Editor*.

#### <span id="page-20-0"></span>*Bus DL (câble de données)*

A partir du numéro de série 13286 et de la version de système d'exploitation A3.00, l'UVR1611 offre la possibilité de détecter via bus DL (câble de données) les valeurs de mesure des capteurs dotés d'une interface DL.

Les capteurs en question sont par exemple le débiteur volumique électronique VFS2- 40DL ou encore le capteur de pression électronique RPS0-6DL.

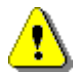

Pour pouvoir lire des valeurs de mesure à partir du bus DL, la sortie 14 de l'UVR1611 doit être définie comme « câble de données » !

#### **Paramétrage des entrées du réseau**

La lecture de valeurs de mesure via bus DL s'effectue à l'aide d'entrées de réseau. Pour la lecture de données à partir du bus CAN ou DL, ce sont au total 16 entrées de réseau numériques et 16 entrées de réseau analogiques qui sont disponibles. La source correspondante (CAN ou DL) doit être réglée à partir de l'entrée de réseau respective.

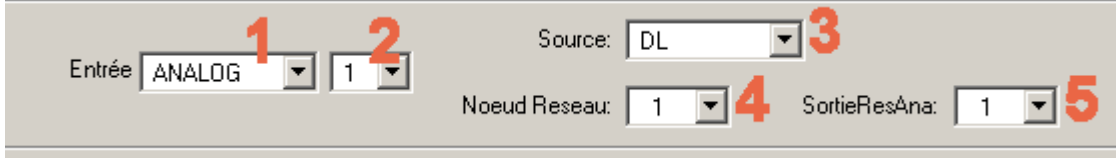

- **1.** Sélectionner le type de variable devant être lue par le bus DL.
- **2.** Sélectionner une entrée de réseau n'étant pas encore utilisée sur l'appareil.
- **3.** Sélectionner la source bus DL.
- **4.** Régler **l'adresse du capteur** comme numéro de nœud.

Ne jamais relier plusieurs capteurs ayant la même adresse au bus DL ! Pour savoir comment attribuer une adresse à un capteur, se reporter à la fiche technique de ce dernier.

**5.** Régler **l'indice de la valeur de mesure** devant être lu par le capteur comme sortie de réseau. Se reporter à la fiche technique du capteur pour connaître l'indice correspondant à la valeur de mesure souhaitée.

#### <span id="page-21-0"></span>*Transfert /adoption de signaux*

Pour donner une structure claire et nette au schéma de câblage logique, des symboles pour un raccourci "virtuel" se trouvent dans la bibliothèque <raccourcis> à côté d'un point de nœud. Ce qui permet, p. ex. de réaliser un raccourci sans devoir tracer la ligne respective pour le raccourci à travers toute la page du dessin.

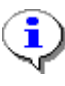

La représentation de l'emploi de transfert / d'adoption de signaux devrait occuper un minimum de place dans un dessin, car un nombre trop important de signaux rendrait le schéma des câblages beaucoup plus complexe.

#### **Paramétrage du transfert des signaux**

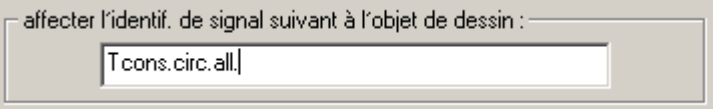

- 1. Entrer une identification de signal qui n'est pas encore utilisé dans le dessin. Cette identification peut comporter 20 caractères au maximum.
- 2. Affecter l'identification du signal sélectionnée au symbole du dessin.

# Identifications de signal déjà existantes dans le dessin : Identif, signal xy Teons.circ.all. affecter l'identif, de signal suivant à l'objet de dessin : Tcons.circ.all.

#### **Paramétrage de l'adoption des signaux**

- 1. Sélectionner l'identification du signal qui doit être réceptionné de la liste avec les caractéristiques des signaux figurant déjà dans le dessin par un clic double.
- 2. Affecter l'identification du signal sélectionnée au symbole du dessin.

**Affecter** 

L'identification du signal sélectionné est affectée à l'objet du dessin. La fenêtre de paramétrage est fermée.

#### <span id="page-22-0"></span>*Classement des fonctions*

Fichier  $\rightarrow$  Classer les fonctions...

L'ordre des fonctions du UVR1611 correspond en principe à l'ordre dans lequel ces dernières sont transmises des bibliothèques dans les dessins.

Pour effectuer l'ordre des fonctions, il convient de procéder de la manière suivante :

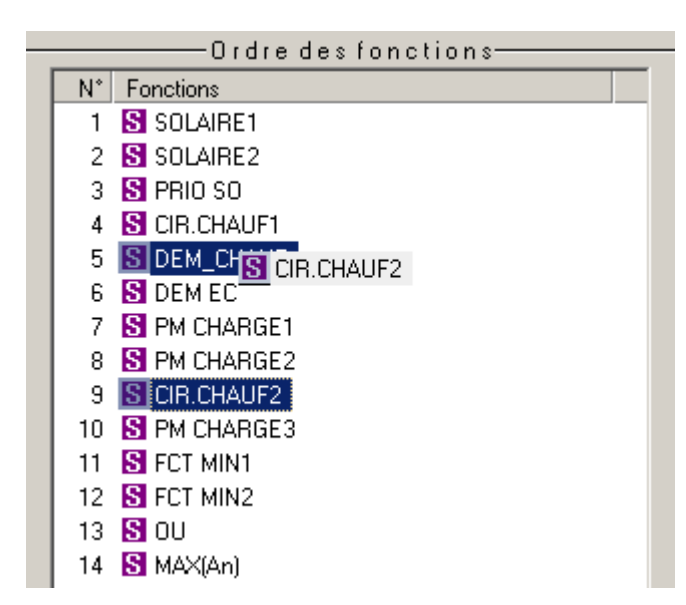

- 1. Sélectionner la fonction dont l'ordre de la position doit être modifié (par un clic).
- 2. Déplacer la fonction vers la position respective en maintenant la touche de la souris enfoncée.
- 3. Pour coller la fonction à la nouvelle position, relâchez la souris.

#### *Classement des messages*

Fichier  $\rightarrow$  Classer les messages...

L'ordre des messages du UVR1611 correspond en principe à l'ordre dans lequel ces derniers sont transmis des bibliothèques dans les dessins.

La manière de procéder pour modifier l'ordre est la même que pour les fonctions.

## <span id="page-23-0"></span>**Editeur - Aperçu des fonctions**

#### Fichier  $\rightarrow$  Editeur – Apercu des fonctions

L'aperçu des fonctions est une page du menu du régulateur permettant de n'afficher que les informations qui sont importantes pour le client.

Par ailleurs, on peut respectivement affecter aux paramètres affichés une autorisation pour la modification des valeurs de réglage.

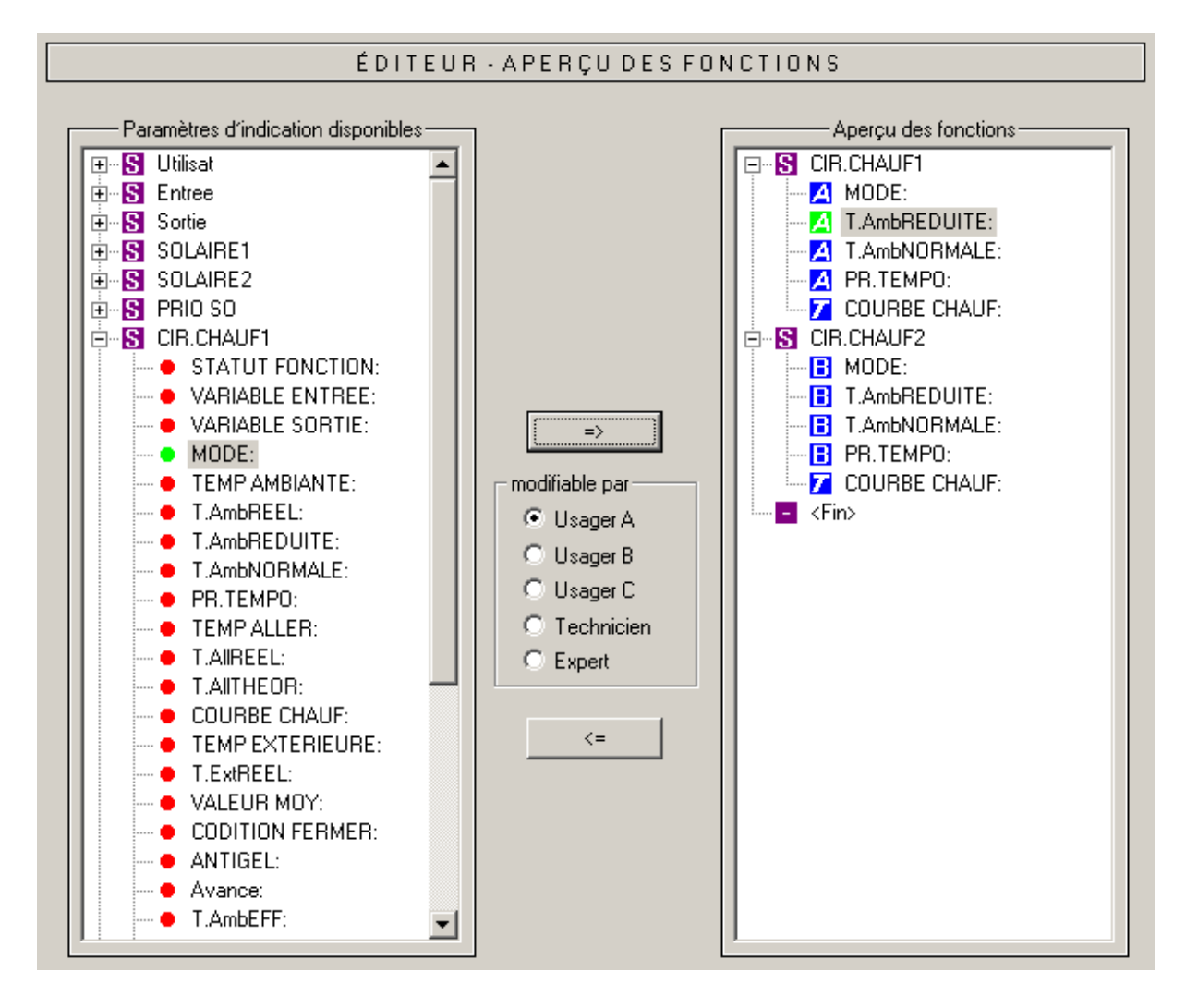

Manière de procéder pour intégrer un paramètre d'affichage sur la vue d'ensemble de la fonction.

- 1. Sélectionner le paramètre devant être affiché dans l'aperçu des fonctions de la liste des paramètres disponibles.
- 2. Sélectionner une position de la liste des paramètres de l'aperçu des fonctions, audessus de laquelle les paramètres d'affichage doivent être intégrés.
- 3. Sélectionner les autorisations des usagers pour la modification des paramètres.
- 4. Coller le paramètre d'affichage sélectionné dans l'aperçu de la fonction.

#### **T**echnische **A**lternative - Système de conception et de programmation (T.A.P.P.S.)

 $\Rightarrow$  Même fonction que le raccourci clavier *Ctrl + flèche à droite* coller le paramètre sélectionné de la liste <paramètres d'affichage disponibles> à la position sélectionnée de la liste <Aperçu des fonctions>.

 $\leq -1$  Même fonction que la touche *Annuler* pour annuler le paramètre d'affichage marqué sur la liste <Aperçu des fonctions>.

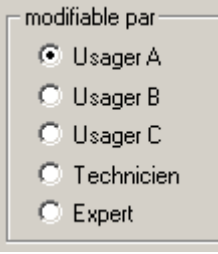

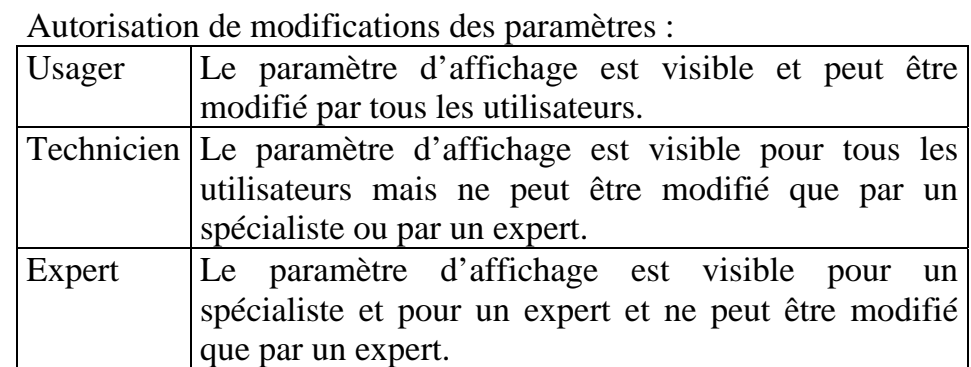

Les domaines d'application A, B et C ne sont importants qu'en relation avec un écran CAN. Si pour l'utilisateur à l'écran CAN, le domaine d'application A est configuré, ce dernier ne voit que les paramètres d'affichage du spécialiste ainsi que ceux du domaine d'application A qui peuvent aussi être modifiés par ce dernier.

Pour le régulateur en soi, il n y a aucune différence pour l'utilisateur, si un paramètre est affecté au domaine d'application A, B ou C.

L'autorisation de modification qui a été affectée est affichée sur la liste <Aperçu des fonctions> pour chaque paramètre et peut être modifiée ultérieurement pour un paramètre d'affichage marqué avec le raccourci clavier correspondant.

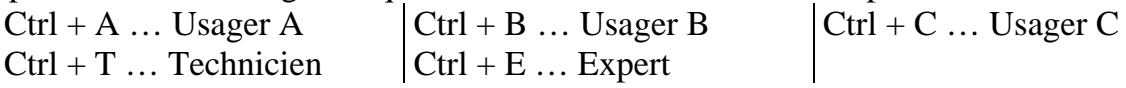

## <span id="page-25-0"></span>**Logging de données CAN**

#### Fichier  $\rightarrow$  Logging de données CAN ...

Pour l'enregistrement de données (logging de données) du UVR1611 via bus CAN, deux jeux de données peuvent être définis avec les paramètres à saisir. Un jeu de données se compose de 16 valeurs analogiques et de 13 valeurs numériques qui peuvent être définies librement.

La colonne de gauche montre tous les paramètres disponibles pour l'enregistrement de données, qui peuvent être ajoutés à la colonne de droite pour le jeu de données choisi. Les points suivants doivent être ici observés :

#### **Niveaux des vitesses de rotation des sorties 1, 2, 6 et 7 :**

Pour saisir le niveau de vitesse de rotation d'une sortie, dans le jeu de données 1 la sortie doit être attribuée au paramètre numérique avec le même numéro. La sortie A6 devrait de plus être affectée au paramètre NUMERIQUE 6. Si la sortie est attribuée à un autre paramètre, le statut est certes transmis (MARCHE/ARRET) mais pas le niveau de vitesse de rotation.

#### **Fonctions «Calorimètre» :**

Les variables de sortie des fonctions « Calorimètre » sont, conformément à leur ordre dans la liste de fonctions, automatiquement intégrées par le UVR1611 dans les deux jeux de données (calorimètre 1 et 2 dans le jeu de données 1, calorimètre 3 et 4 dans le jeu de données 2). Les paramètres d'une fonction « Calorimètre » ne seront donc plus indiqués dans la liste des paramètres disponibles.

#### **Procédure à suivre pour intégrer un paramètre dans l'enregistrement de données :**

(voir également à ce sujet le graphique sur la page suivante)

- 1. Choisir dans la colonne de droite le jeu de données qui doit être défini.
- 2. Marquer la position à laquelle un nouveau paramètre doit être ajouté dans le jeu de données.
- 3. Choisir le paramètre qui doit être intégré dans le jeu de données dans la liste <paramètres disponibles>.
- 4. Ajouter le paramètre sélectionné dans le jeu de données. Après l'ajout du paramètre, le paramètre suivant sera automatiquement choisi dans le jeu de données.

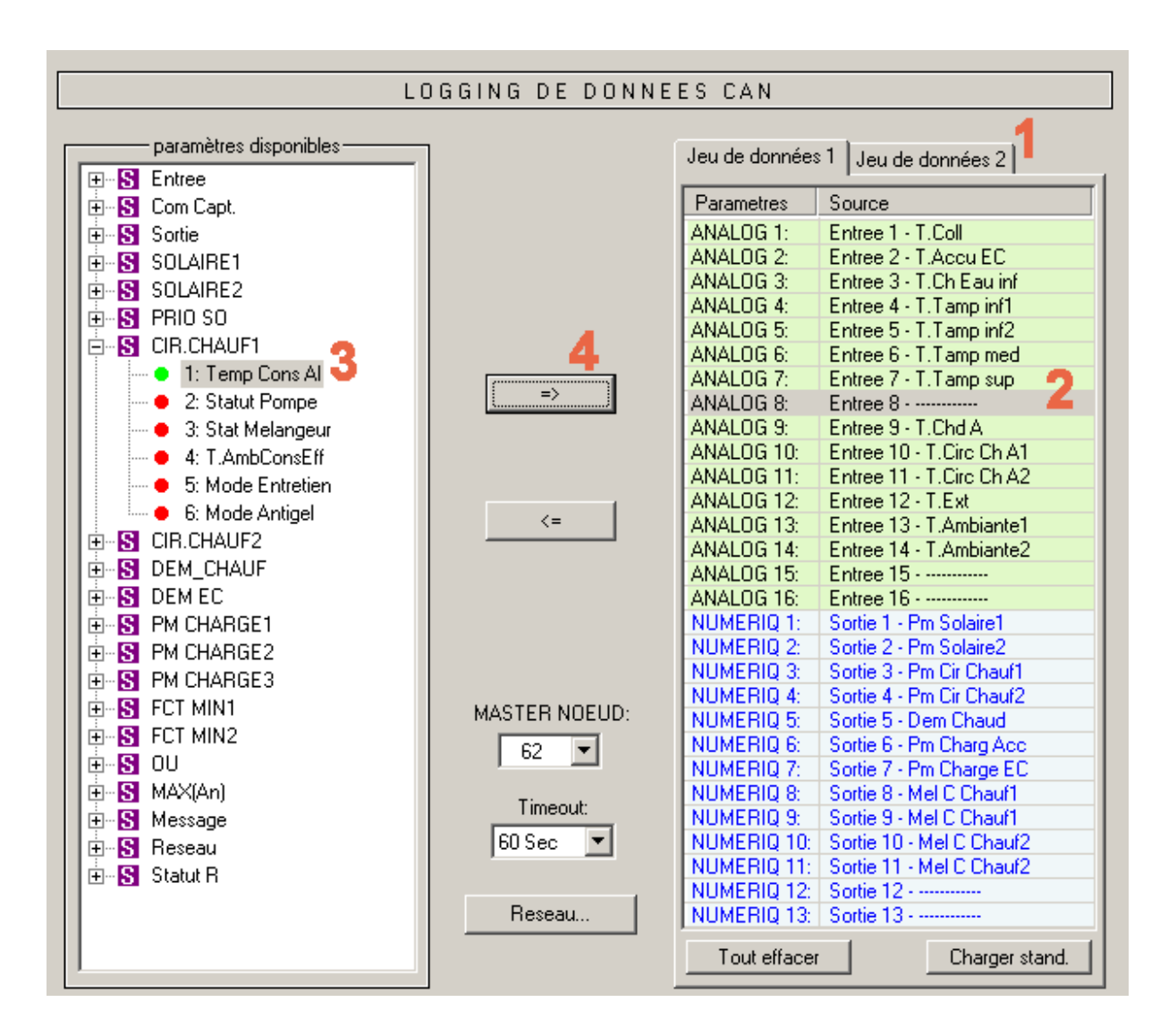

 ainsi que la combinaison de touches «*ctrl* + *flèche de droite»* ajoutent les paramètres choisis dans la liste <paramètres disponibles> à la position choisie dans le jeu de données. Le curseur est ensuite automatiquement placé à la prochaine position dans le jeu de données.

 ainsi que la touche «*suppr»* suppriment les paramètres marqués dans le jeu de données. Le curseur est ensuite automatiquement placé à la prochaine position dans le jeu de données.

Tout effacer Efface tous les paramètres du jeu de données choisi.

Charger stand. Charge les réglages standards pour le jeu de données choisi.

Reseau... Réglages d'ensemble de base pour le réseau CAN (numéro de nœud de l'appareil, validation, etc.). Ces réglages peuvent aussi être établis au paramétrage des entrées de réseau et des sorties de réseau.

## <span id="page-27-0"></span>**Générer des données fonctionnelles (Export vers l'interpréteur)**

Fichier → Export vers l'interpréteur → Données fonctionnelles…

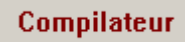

Pour pouvoir charger la configuration établie dans T.A.P.P.S. dans le régulateur correspondant, le plan de câblage logique du dessin doit être converti en un format de données correspondant (données fonctionnelles)

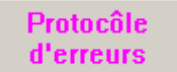

Si le raccourci dans le dessin manque ou s'il n'est pas valide, le protocole des défauts sera affiché avec le message d'erreur correspondant. Les données fonctionnelles ne peuvent être générées que si tous les raccourcis sont valides et complets.

#### **Configuration minimale requise des données de fonction à l'UVR1611**

Pour les anciens appareils de la série UVR1611 (numéro de série < 41674 et système d'exploitation côté usine < A3.00), utiliser de préférence le système d'exploitation A2.28. Pour ces appareils, n'utiliser un système d'exploitation A3.xx uniquement lorsque cela est absolument nécessaire (nouvelle fonctionnalité de cette version indispensable). Sur les anciens appareils, les systèmes d'exploitation A3.xx ont un temps de réaction sensiblement plus lent lors de la commande.

Afin que les données de fonction puissent être générées aussi bien pour le système d'exploitation actuel que pour la version A2.28 à l'aide du TAPPS, la configuration minimale requise (système d'exploitation et numéro de série) est déterminée pour les données de fonction générées à partir du dessin et affichées dans la fenêtre de compilation.

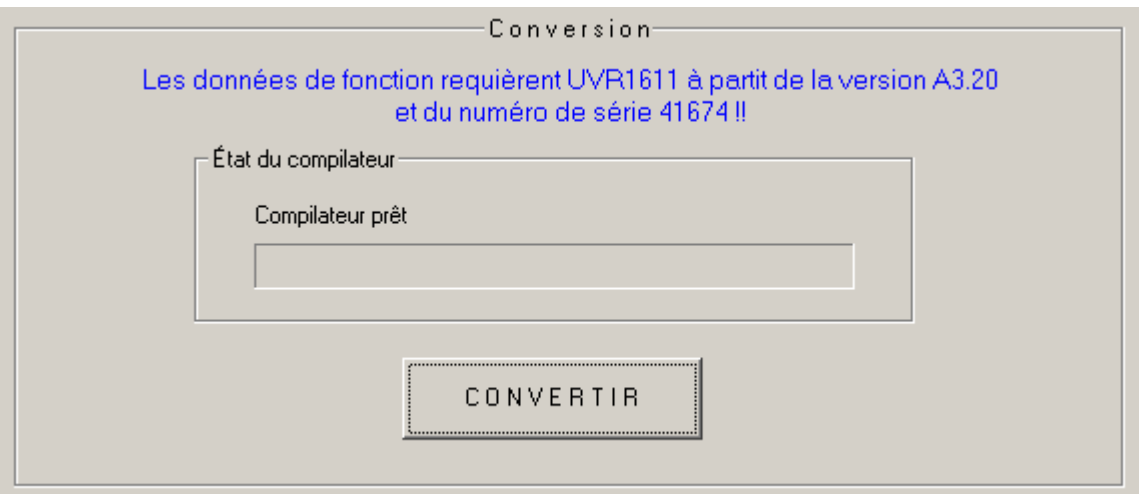

#### **Sélection du chemin cible**

Avant que les données fonctionnelles (\*.dat) soient générées par le compilateur, le chemin et le nom du fichier cible peuvent être modifiés. Contrairement au nom du dessin, celui du fichier peut comporter plus de 8 caractères. Le chemin cible sélectionné sert en même temps de configuration de base pour les projets futurs.

#### **Configurations de l'utilisateur**

Ici des configurations supplémentaires peuvent être effectuées pour le régulateur.

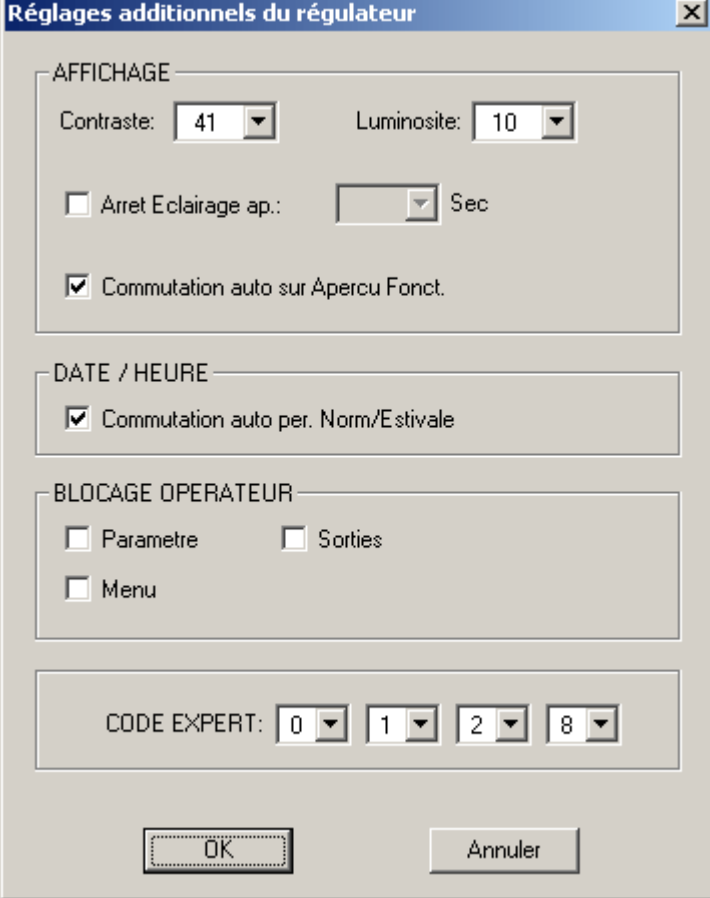

Blocage opérateur:

*Paramètre* – L'utilisateur peut désormais modifier davantage de paramètres autorisés dans l'aperçu des fonctions.

*Sorties* – L'utilisateur ne peut plus commuter celles-ci en mode manuel au menu « Sorties ».

*Menu* – L'utilisateur et le technicien ne peuvent plus que voir l'aperçu des fonctions. Le menu est masqué.

#### Code Expert:

En outre, le code pour le mode Expert peut être modifié. Ce code sera utilisé en même temps pour les projets futurs.

#### **Configurations du réseau**

Réglages de base pour le réseau CAN (numéro de nœud, validation, etc.) qui pouvaient aussi être accomplis dès le paramétrage des variables de réseau ou du logging de données CAN.

#### **Page d'accueil**

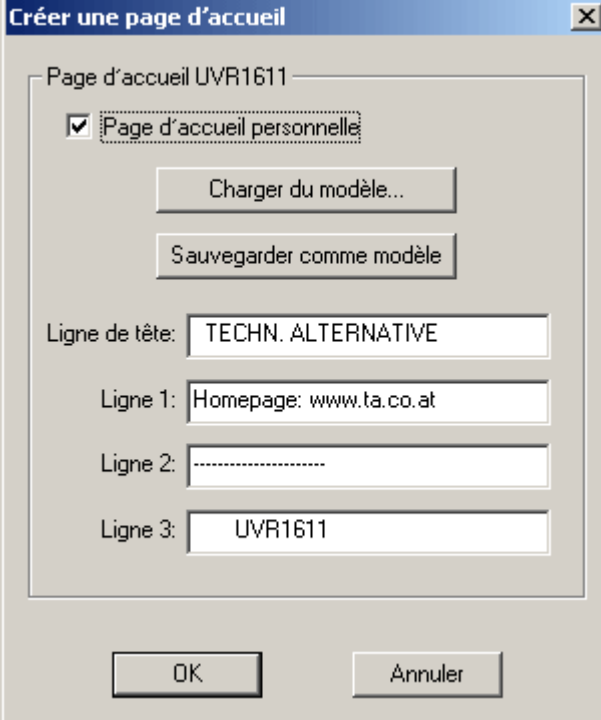

T.A.P.P.S. offre la possibilité d'établir une page d'accueil adaptée à l'utilisateur (page de la version) pour le UVR1611. A cet effet, il existe 4 lignes avec respectivement 22 caractères au maximum.

Si cette page d'accueil doit aussi être utilisée pour d'autres programmations, cette dernière peut être sauvegardée pour servir de modèle.

Si aucune page adaptée à l'utilisateur n'a été indiquée, cette dernière reste inchangée pendant le réglage.

#### **CONVERSION**

Le fichier cible sélectionné est établi à partir du schéma de câblage logique du dessin qui renferme la configuration dans un format de données correspondant au régulateur. Les données fonctionnelles (\*.dat) peuvent ensuite être chargées dans le UVR1611 moyennant le programme *Memory Manager* (gestionnaire de mémoire) et un Bootloader.

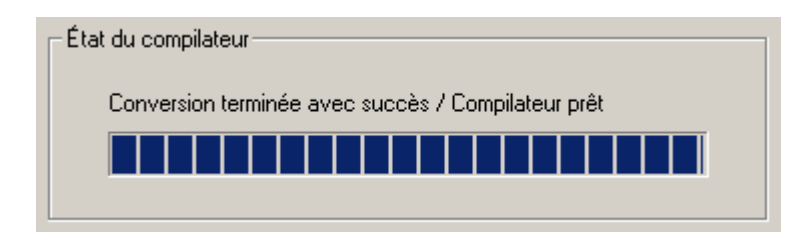

**Fermer** 

Dès que les données fonctionnelles ont été générées avec succès, la fenêtre du programme peut être fermée.

## <span id="page-30-0"></span>**Chargement des fonctions dans le régulateur**

Les données fonctionnelles établies par T.A.P.P.S. à partir du schéma de câblage logique (\*.dat) peuvent être chargées dans le Bootloader par le biais du logiciel de gestion *Memory Manager*. Le Bootloader est un dispositif représentant l'interface entre l'ordinateur et le régulateur. Les données fonctionnelles sauvegardées sur le Bootloader peuvent, dans l'étape suivante, être chargées dans le régulateur correspondant.

1. Charger les données fonctionnelles dans le Bootloader par le biais du logiciel de gestion *Memory Manager.*

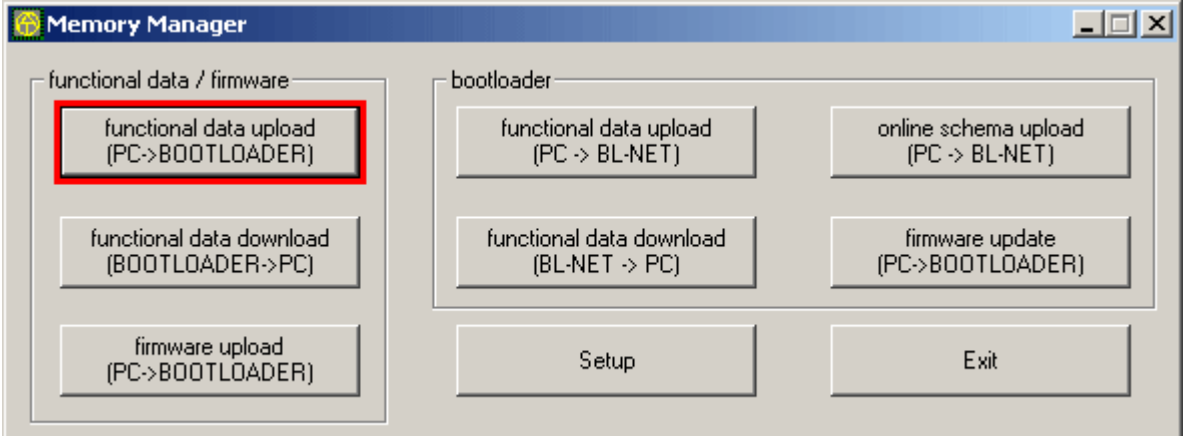

Le Bootloader équipé de 7 endroits de sauvegarde permettant de sauvegarder plusieurs données fonctionnelles en même temps. Les données fonctionnelles sont indiquées dans la colonne gauche et sont déjà sauvegardées dans le Bootloader.

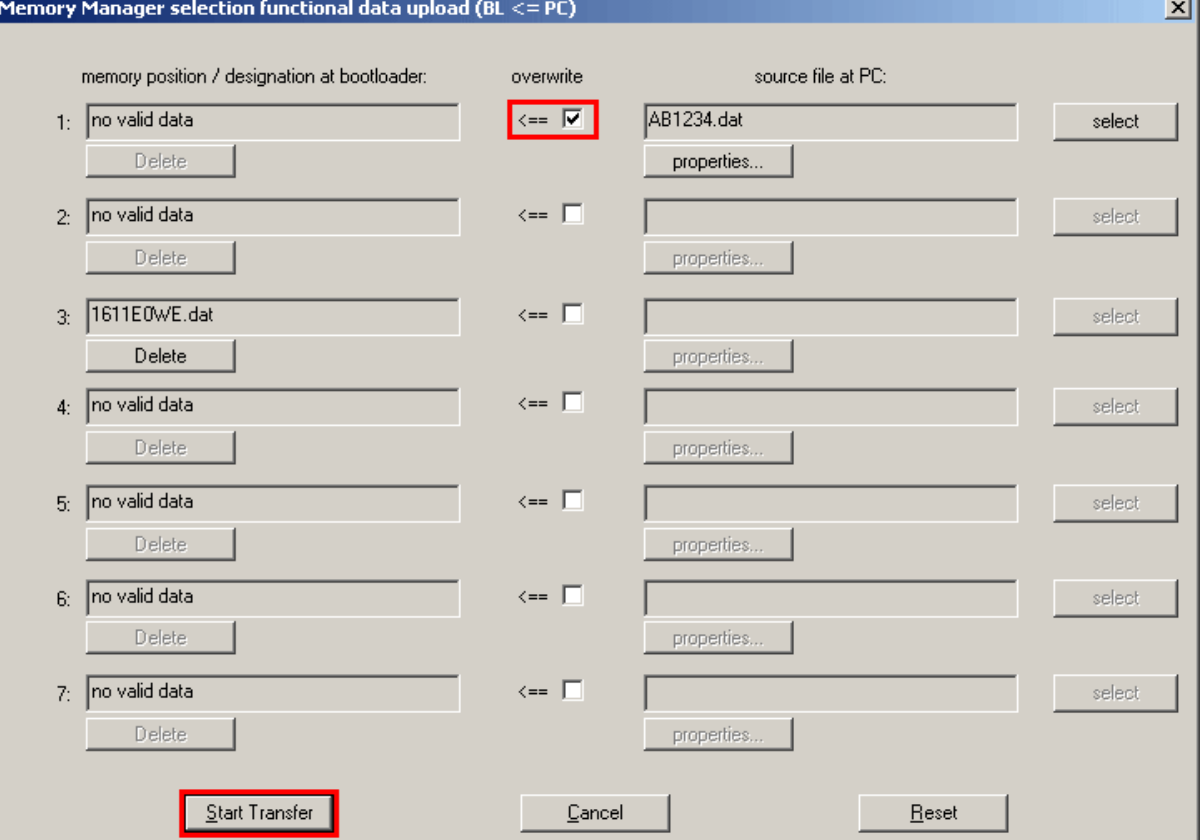

Après avoir effectué la sélection de l'endroit de sauvegarde et du fichier source, les données fonctionnelles sont chargées par Lancer transfert dans le Bootloader.

2. Les données fonctionnelles sauvegardées au Bootloader peuvent être chargées dans le UVR1611 soit par l'interface infrarouge ou CAN. Le transfert des données ne peut être effectué qu'en mode Expert. Par ailleurs, le régulateur doit être préparé comme suit.

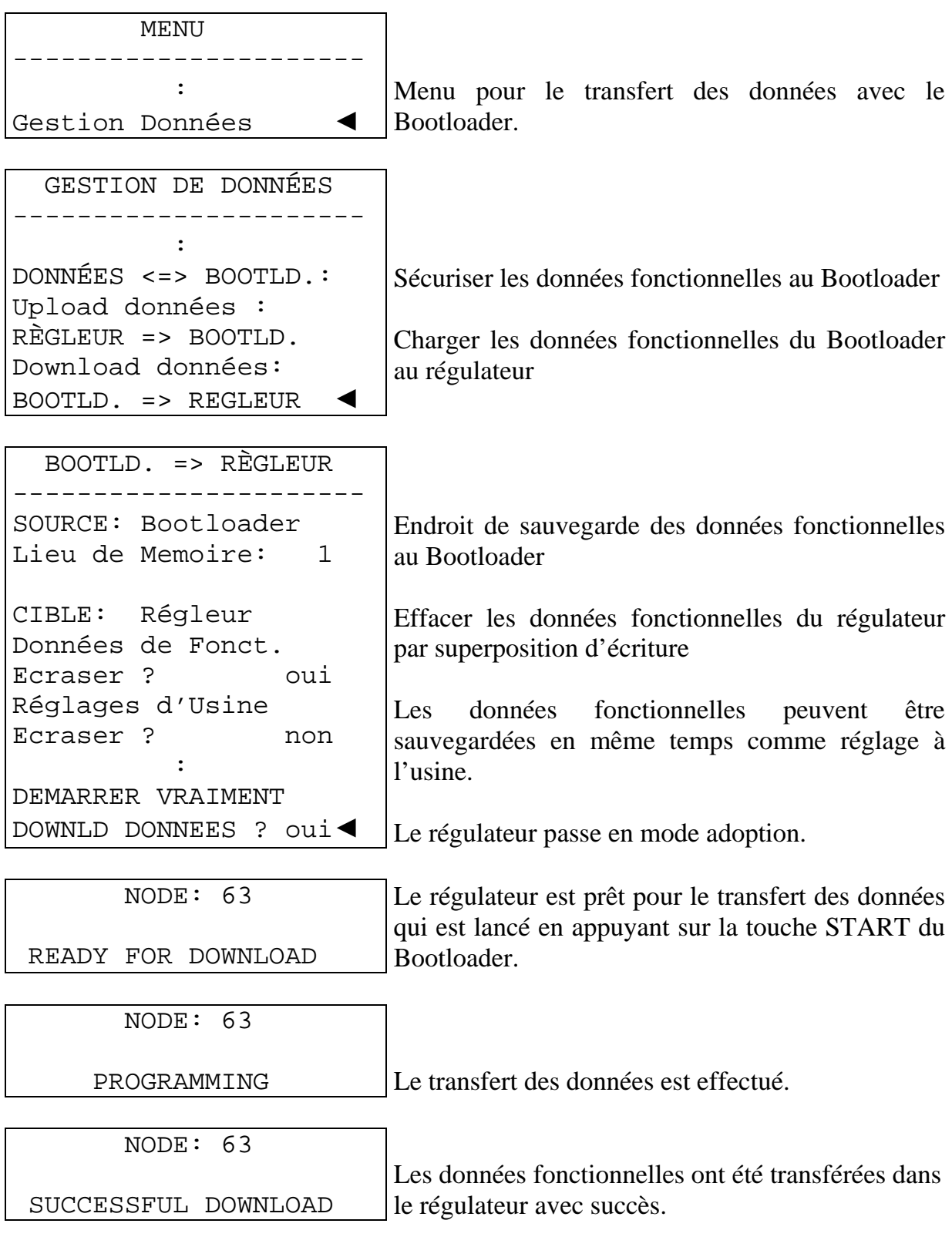

#### <span id="page-32-0"></span>**Documentation paramètres**

Document.

Fichier → Export vers l'interpréteur → Données fonctionnelles…

T.A.P.P.S. permet d'établir un ficher texte (\*.txt) avec la liste de tous **Paramètres** les paramètres de la programmation.

Une telle liste de paramètres peut aussi être établie pour les données fonctionnelles qui ont été sélectionnées à partir d'un UVR1611.

1. Pour établir une documentation sur les données fonctionnelles qui ont été sélectionnées d'un UVR1611, ces données fonctionnelles (\*.dat) doivent être indiquées comme fichier source externe.

Si aucun fichier source externe n'a été indiqué, une documentation pour les paramètres des dessins affichés est indiquée.

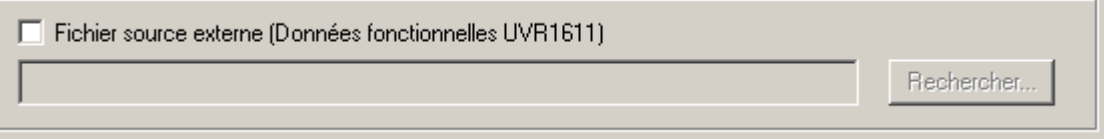

2. Sélectionner le chemin cible du fichier cible (\*.txt) à générer.

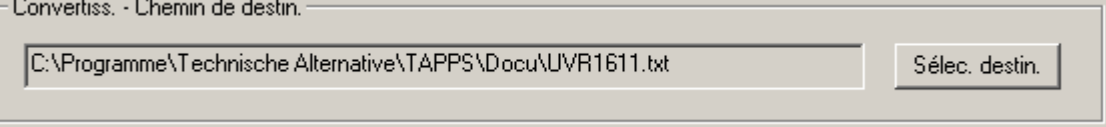

3. Sélectionner les paramètres devant être exportés pour la documentation.

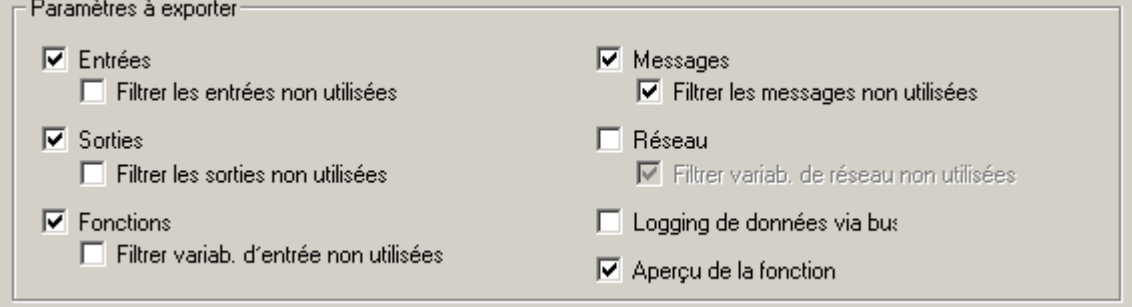

## 4. Sélectionner le format d'affichage

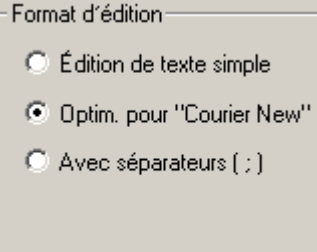

Il est possible de faire la sélection de plusieurs formats d'affichage, nous recommandons, néanmoins, pour toute documentation dont l'impression sera faite par un éditeur de texte de sélectionner le format *optimisé pour « Courrier New ».* Ce format a été optimisé pour les polices avec des caractères de même épaisseur.

#### 5. EXPORTATION

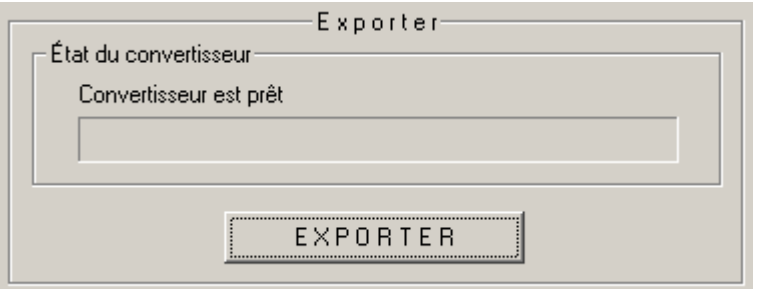

Un fichier texte (\*.txt) est établi à partir du fichier source sélectionné (données fonctionnelles externes) qui renferme une liste des paramètres requis de la programmation. Ce fichier texte peut alors être mis dans la forme souhaitée et l'impression peut en être faite par un éditeur de texte quelconque (p. ex. Microsoft*®* Word).

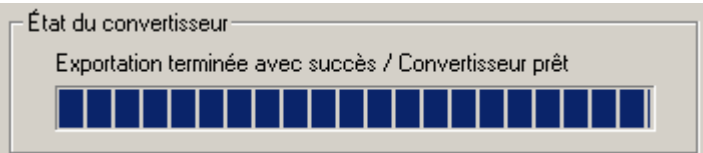

Fermer

Dès que la liste des paramètres a été générée avec succès, la fenêtre du programme peut être fermée.

<span id="page-34-0"></span>**Importation des paramètres (Importation vers l'interpréteur)** 

Fichier  $\rightarrow$  Importation de l'interpréteur  $\rightarrow$  Données fonctionnelles...

**Importation** *paramètres* 

Les réglages de paramètres effectués au régulateur peuvent, dans certaines conditions, être importés dans le dessin original.

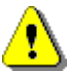

L'importation des paramètres de réglage est uniquement possible, si pour les données fonctionnelles (\*.dat) du régulateur et du dessin respectif de T.A.P.P.S. aucune fonction ou message n'ont été ajoutés ou effacés et si aucun raccourci n'a été supprimé !

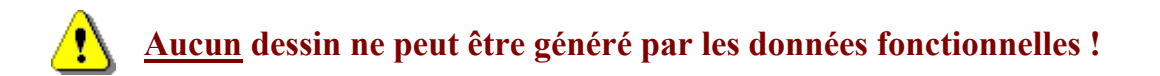

- 1. Afficher le dessin original avec lequel les données fonctionnelles ont été établies.
- 2. Sélectionnez les données fonctionnelles sélectionnées à partir du régulateur (\*.dat) comme fichier source pour l'importation des paramètres de réglage.<br>
Fichier source (Données fonctionnelles UVR1611)

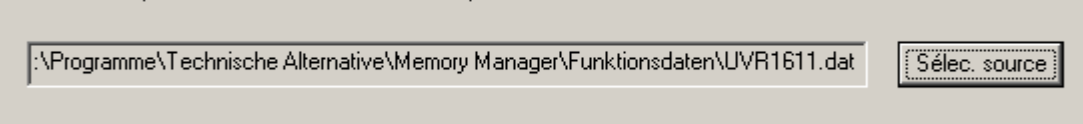

#### 3. IMPORTATION

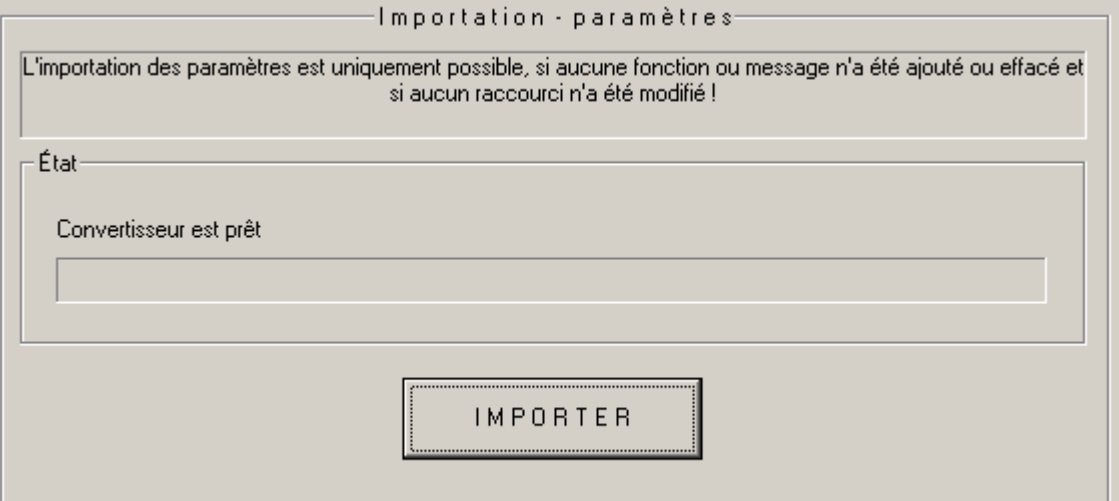

Après le contrôle de compatibilité réussi, les paramètres sont importés du fichier source et le dessin est actualisé.

## <span id="page-35-0"></span>**Schéma en ligne BL-NET**

Le Bootloader BL-NET offre la possibilité d'une visualisation en ligne, par laquelle une représentation graphique des états actuels de l'installation peut être affichée par le biais d'un navigateur Web par le réseau LAN ou par l'Internet.

Ce schéma en ligne est composé d'un fichier graphique (p. ex. d'un schéma hydraulique) et du fichier HTML correspondant, dans lequel les paramètres indicateurs sont définis.

Le fichier HTLM peut être représenté graphiquement dans TAPPS au moyen des composants de la bibliothèque <Schéma en ligne>.

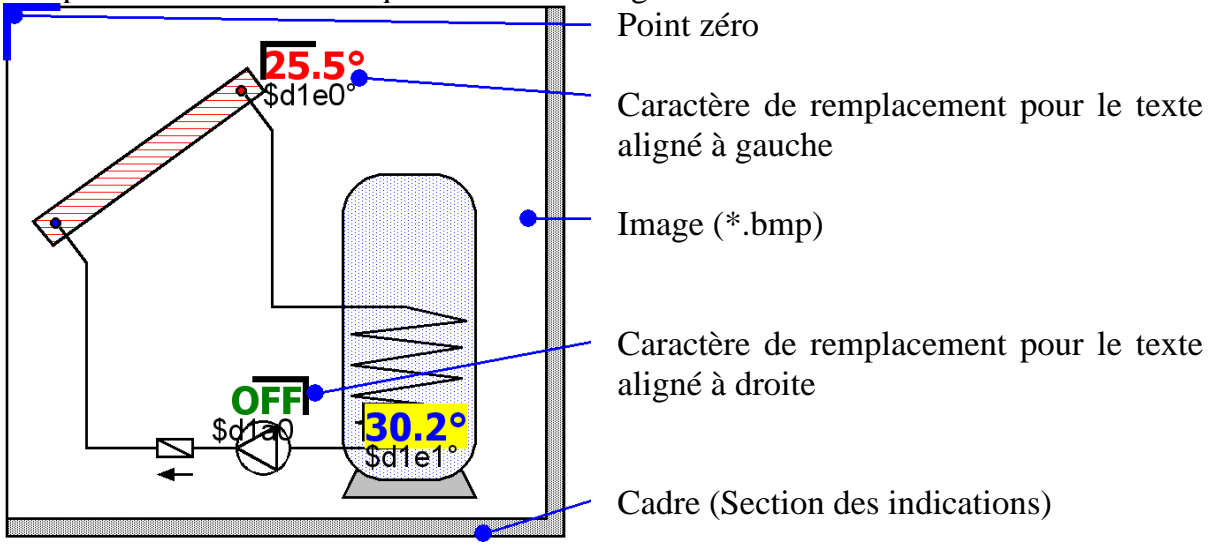

#### *Manière de procéder pour l'établissement graphique du fichier HTML :*

- 1. Faire glisser le cadre qui présente la section des indications de la bibliothèque dans le dessin.
- 2. Importer l'image (p. ex. le schéma hydraulique) du schéma en ligne comme Bitmap 24 bits (\*.bmp) dans le dessin : Fichier  $\rightarrow$  Importer... Si l'image est disponible dans un autre format de fichier (p. ex.. \*.gif), le Bitmap nécessaire peut être généré par un logiciel graphique quelconque (p. ex. Microsoft*®* Paint).
- 3. L'image doit être orientée en fonction du point zéro (coin supérieur, à gauche) du cadre, sinon les paramètres indicateurs seraient affichés à une position incorrecte dans le schéma en ligne. De même, les dimensions de l'image ne doivent pas être modifiées dans TAPPS.
- 4. Les dimensions du cadre (section des indications), qui sont normalement identiques à celles de l'image doivent être adaptées en conséquence.
- 5. Si nécessaire, ajouter des caractères de remplacement pour les paramètres indicateurs (températures, états des sorties) issus de la bibliothèque, les positionner et les configurer.

A cet effet, des caractères de remplacement sont disponibles pour les textes alignés à gauche ou à droite.

**T**echnische **A**lternative - Système de conception et de programmation (T.A.P.P.S.)

Un caractère de remplacement se compose de 2 lignes pouvant être modifiées par un double clic.

Ligne de prévisualisation Ligne de commande

**♦ Ligne de prévisualisation :** La ligne supérieure sert pour la prévisualisation et affiche la position ainsi que l'aspect du paramètre indicateur.

Les attributs de texte suivants de cette ligne sont repris dans le fichier HTML :

- Police de caractères
- Taille des caractères  $(4...20)$
- Style de police (gras, italique)
- Couleur du texte
- Couleur de fond

Le texte entré dans cette ligne n'exerce aucune influence sur le schéma en ligne et sert uniquement pour la prévisualisation afin de faciliter le positionnement du caractère de remplacement.

**♦ Ligne de commande :** La ligne inférieure n'est visible que dans TAPPS et permet de définir le texte réel de l'indicateur. La syntaxe de la ligne de commande est la suivante :

$$
CI = $d1e0°C
$$

C1=… Texte optionnel, statique devant la valeur indiquée

\$d1e0… Définition de la valeur de l'indicateur

°C… Texte optionnel, statique derrière la valeur indiquée (p.ex. unité de la valeur de mesure)

Au cours de la conversion en fichier HTML, les trémas, les espaces et les caractères spéciaux (°, ß, ²), sont automatiquement convertis dans le code HTML respectif par TAPPS. Il n'est pas permis d'utiliser les caractères "&", " $\lt$ " et " $\gt$ " !

Les définitions des valeurs indiquées sont remplacées par les valeurs de mesure actuelles respectives dans le schéma en ligne par le Bootloader BL-NET. *Les informations relatives aux valeurs indiquées possibles et leurs définitions figurent dans le Bootloader BL-NET.*

La définition d'une valeur indiquée commence toujours par le caractère "\$", c'est la raison pour laquelle il ne doit jamais figurer dans les textes statiques.

Il est aussi possible de définir plusieurs valeurs indiquées dans la ligne de commande d'un caractère de remplacement. Par ailleurs, il est possible qu'un texte entièrement statique puisse être placé dans un schéma en ligne au moyen d'un caractère de remplacement.

6. Le fichier HTML peut être généré pour le schéma en ligne à partir de la représentation graphique : Fichier  $\rightarrow$  Export vers l'interpréteur  $\rightarrow$ Schéma en ligne…

Vous trouverez des informations détaillées concernant le fichier HTML ainsi que les exigences auxquelles doit répondre le bootloader BL-NET sur la page suivante.

Le fichier HTML est généré par **TAPPS (à partir de la version 1.26)** sous un format permettant d'actualiser les valeurs d'affichage en ligne sans avoir à recharger le graphique chaque fois. Ce format de **fichier HTML requiert** un bootloader **BL-NET** doté d'un système d'exploitation d'une version égale ou supérieure à la **version 1.40** !

Le fichier HTML généré par TAPPS présente les propriétés suivantes :

- Le fichier graphique (.gif) est chargé par le bootloader BL-NET.
- Les valeurs d'affichage sont automatiquement actualisées à intervalle de 60 secondes.
- Un lien situé sous le graphique intitulé « Actualiser les valeurs » permet d'actualiser manuellement les valeurs d'affichage par simple clic de souris.

Si nécessaire, ces réglages d'usine peuvent être modifiés ultérieurement comme suit, directement dans le fichier HTML à l'aide d'un éditeur de texte :

#### **Chemin du fichier graphique :**

Le fichier graphique est chargé en usine par le BL-NET. Dans ce cas, la variable « GraphicFile » doit être définie comme « GRAFIK.gif » !

var **GraphicFile** = "GRAFIK.gif";

Pour réduire par exemple la durée de chargement du graphique, ce dernier peut être également chargé à partir d'un serveur web à la place d'un bootloader. Pour ce faire, le chemin correspondant du fichier graphique doit être attribué à la variable « GraphicFile ».

Par exemple :

var **GraphicFile** = "http://www.website.at/graphic.gif";

#### **Actualisation automatique des valeurs d'affichage :**

La variable « AutoRefreshTime » permet de définir un temps d'intervalle [en secondes] durant lequel les valeurs d'affichage de la fenêtre de navigation sont automatiquement actualisées. Un temps d'intervalle inférieur à 30 secondes n'est pas admis et n'entraîne aucune actualisation automatique de l'affichage !

var **AutoRefreshTime** = 60;

Si vous ne souhaitez pas voir les valeurs d'affichage s'actualiser automatiquement, cette fonction peut alors être désactivée en réglant la variable « AutoRefreshTime » sur zéro.

var **AutoRefreshTime** = 0;

#### **Actualisation manuelle des valeurs d'affichage :**

La variable « RefreshLink » permet de définir le texte d'un lien apparaissant en dessous du graphique et permettant d'actualiser manuellement les valeurs d'affichage par simple clic de souris.

var **RefreshLink** ="Actualiser les valeurs";

Si vous ne souhaitez pas voir apparaître un lien permettant d'actualiser manuellement les valeurs d'affichage, vous pouvez alors le masquer en supprimant le texte du lien. var **RefreshLink** ="";

## <span id="page-38-0"></span>**FAQ – Foire aux questions**

#### **possible d'installer différentes versions de T.A.P.P.S. en différentes langues sur un ordinateur ?**

*Oui, mais il n'est pas possible de travailler avec deux versions en même temps.*  Les versions en différentes langues doivent être installées respectivement dans un *classeur propre. Par ex. "C:\...\TappsDE" pour la version allemande et "C:\...\TappsEN" pour la version anglaise.* 

## **Au démarrage, T.A.P.P.S. provoque un défaut de protection général ! ?**

*1. L'utilisateur de T.A.P.P.S. doit posséder une autorisation pour accéder au répertoire du programme et avoir une autorisation d'écriture pour les classeurs !* 

*2. Comme certaines imprimantes (en particulier les imprimantes de réseau) peuvent provoquer de tels problèmes, s'ils sont désignés comme imprimantes standard, essayez une autre imprimante locale ou p. ex. de définir Adobe® Acrobat® PDF-Writer respectivement pdf24-creator comme standard.* 

*Vous pouvez, en outre, essayer avec Workaround pendant le lancement de T.A.P.P.S. dès que le Screensplash (écran d'initialisation) apparaît en appuyant sur la touche Esc et en la maintenant appuyée.*

#### **Impossibilité de démarrer T.A.P.P.S. en bonne et due forme !?**

*1. L'utilisateur de T.A.P.P.S. doit être titulaire de droits d'écriture pour pouvoir ouvrir le répertoire du programme ainsi que le dossier subordonné !* 

*2. T.A.P.P.S. doit éventuellement être installé en dehors du dossier du programme de Windows (p. ex. : « C:\Technische Alternative\Tapps\ »).* 

*3. Sous Windows 7, il peut s'avérer nécessaire d'activer le mode de comptabilité pour Windows XP pour l'application « Tapps.exe ». Effectuer à cet effet un clic droit de souris sur le symbole T.A.P.P.S. situé sur le bureau et ouvrir le menu « Propriétés ». 4. T.A.P.P.S. n'est pas compatible avec les systèmes d'exploitation Windows 64 bits.*

**Il n'est pas possible d'ouvrir un dessin !?** 

*Le nom d'un fichier peut comporter 8 caractères au max. De même, le nom du fichier et tout le chemin dans lequel le dessin est mémorisé ne doivent comporter ni caractères spéciaux ni voyelles infléchies.* 

#### **A l'affichage d'un dessin une erreur est signalée dès que le paramétrage est chargé.**

*Le chargement du fichier de paramètres faisant partie du projet [nom du fichier].par n'a pas pu être effectué. Fermer le dessin sans sauvegarder les modifications et assurez-vous que le fichier des paramètres [Nom du fichier].eng respectif est sauvegardé dans le même classeur du dessin [Nom du fichier].* 

**Comment peut-on à nouveau afficher la fenêtre de la bibliothèque <Sélection>, s'il a été fermé par inadvertance ?** 

*La fenêtre de la bibliothèque peut à nouveau être affichée sur la barre du menu par « Fenêtre »* " → *« Sélection ».* 

#### **Est-il nécessaire de dessiner un schéma hydraulique dans T.A.P.P.S. pour l'établissement d'une configuration (données fonctionnelles) ?**

*Non, un schéma hydraulique marqué ne sert que pour la documentation. La configuration du UVR1611 est uniquement déterminée par un schéma de câblage logique et des composants de ce dernier (Entrées/sorties, fonctions, etc.).* 

**Pourquoi les entrées / sorties ainsi que les entrées des réseaux sont-elles encore visibles au régulateur bien qu'elles aient été effacées dans le dessin ?** 

*Si les entrées/sorties, respectivement les entrées des réseaux sont effacées sur le dessin, ces dernières n'exercent plus aucune influence sur l'algorithme de réglage mais sont encore définies. C'est la raison pour laquelle les entrées/sorties ainsi que les entrées des réseaux non utilisées doivent être définies dans leur paramétrage comme n'étant pas utilisées.*

*Une entrée de réseau non utilisée mais définie pourrait, p. ex. provoquer une erreur de dépassement de temps.* 

#### **Les données fonctionnelles pour un UVR1611 peuvent-elles être traitées avec un système d'exploitation en une autre langue ?**

*Oui, les données fonctionnelles sont indépendantes de la langue du système d'exploitation du régulateur. Les désignations sélectionnées pour le régulateur sont affichées automatiquement dans la langue respective.* 

**Un dessin peut-il être modifié avec une version de T.A.P.P.S. dans une autre langue ?** 

*Oui, les textes des éléments de la bibliothèque du schéma de câblage sont automatiquement convertis dans la langue respective à l'affichage du dessin.* 

#### **Les symboles du schéma de câblage ne sont pas automatiquement traduits à l'affichage d'un dessin en langue étrangère. !?**

La traduction automatique des symboles d'un schéma de câblage est uniquement *possible pour les objets de dessin issus d'une bibliothèque de T.A.P.P.S. à partir de la version 1.20. Les vieux symboles ne peuvent pas être traduits et restent donc inchangés.* 

#### **Les données fonctionnelles sélectionnées peuvent-elles être traitées par T.A.P.P.S. ?**

*Non, en principe, le fichier de configuration (\*.dat) et les données fonctionnelles sélectionnées du régulateur servent de copie de sécurité qui ne peuvent pas être modifiées. T.A.P.P.S. permet d'établir un fichier texte (\*.txt) comprenant une liste de tous les paramètres de réglage à partir de cette documentation.* 

#### **Les réglages des paramètres modifiés du régulateur peuvent-ils être repris dans le dessin T.A.P.P.S. respectif ?**

*Les modifications effectuées au régulateur peuvent, dans certaines conditions, être importées dans le dessin original.* 

*L'importation des paramètres de réglage modifiés est uniquement possible, si pour les données fonctionnelles (\*.dat) du régulateur et du dessin respectif de T.A.P.P.S. aucune fonction ou message n'a été ajouté ou effacé et si aucune relation n'a été supprimée !*

#### **Les réglages des paramètres d'une fonction établie pour le régulateur et reproduite dans T.A.P.P.S. peuvent-ils être importés des données fonctionnelles du régulateur dans le dessin ?**

*Non, l'importation des paramètres de réglage n'est possible que pour les dessins T.A.P.P.S. avec lesquels la configuration du régulateur a été établie à l'origine.* 

*Pour l'importation, le dessin doit être compatible avec les données fonctionnelles (\*.dat), toutefois la compatibilité ne peut pas être garantie, si le dessin d'une configuration qui a été générée directement au régulateur est reproduit à l'ordinateur.* 

#### **Peut-on faire une simulation du mode de fonctionnement d'une programmation établie par T.A.P.P.S. ?**

*T.A.P.P.S. ne permet pas de faire une simulation. Mais pour le UVR1611 un dispositif de simulation permettant de représenter les capteurs aux entrées du régulateur est disponible.* 

**T**echnische **A**lternative - Système de conception et de programmation (T.A.P.P.S.)

**T**echnische **A**lternative - Système de conception et de programmation (T.A.P.P.S.)

Technische Alternative elektronische Steuerungsgerätegesellschaft m. b. H. A-3872 Amaliendorf, Langestr. 124 Tel ++43 (0)2862 53635 Fax ++43 (0)2862 53635 7 E-Mail: mail@ta.co.at --- www.ta.co.at --- © 2011